# **Inventur mit Stellplatz, Seriennummer, Charge, Verfallsdatum - "Inventur über Vorgang"**

### Zusatzmodul Logistik & Versand: XL

Hinweis: Die dargestellte Vorgehensweise dieser Dokumentation setzt den Einsatz einer microtech büro+ der Ausprägung "XL" mit Zusatzmodul "Logistik & Versand" voraus.

#### **Inhalt**

- [Beispiel für eine Inventur mit: Stellplatz, Seriennummer, Charge, Verfallsdatum über eine Vorgangsart](#page-0-0)
	- [Konfiguration vorab: Spezielle Vorgangsart sowie Buchungsparameter: "Inventur über Vorgang" anlegen](#page-0-1)
	- <sup>o</sup> [1. Schritt](#page-8-0)
		- <sup>1</sup> [1.1. Eröffnen der Inventur und festschreiben der Sollbestände](#page-8-1)
		- [1.2. Bereichs-Aktion einrichten für das Setzen des Kennzeichens: "Inventurmenge gültig"](#page-12-0)
			- [1.3. Schließen der Inventur und Bestände auf 0 führen](#page-17-0)
		- 1.4. Prüfen Sie den Lagerbestand und den Lagerplatzbestand und bereinigen Sie eventuell noch vorhandene Fehlbestände
		- [manuell](#page-19-0)
	- <sup>o</sup> [2. Schritt](#page-21-0)
		- [2.1. Gezählte Mengen inkl. Stellplatz, Seriennummer, Charge und Verfallsdatum in einen Vorgang importieren](#page-21-1)
		- [2.2. Über Regel in Positionen den mittleren EK als Preis führen \(alternativ lassen sich z. B. auch Standard-EK bzw.](#page-25-0) 
			- [Einkaufspreis für Roherlös als Preis führen\)](#page-25-0)
				- [2.2.1. Mittleren EK als Preis führen](#page-25-1)
				- [Weitere Möglichkeit: Standard-EK bzw. Einkaufspreis für Roherlös als Preis führen](#page-28-0)
				- [2.2.3. Auswirkung der Regel: Mittleren EK als Preis führen](#page-30-0)
		- 2.3. Über eine Bereichs-Aktion im Lager schreiben Sie den aktuellen Bestand in die Inventurmenge, damit eine Differenzliste
		- [aus büro+ ausgegeben werden kann](#page-31-0)
		- **[2.4. Abschließend: Fehlmengenliste ausdrucken](#page-34-0)**

# <span id="page-0-0"></span>Beispiel für eine Inventur mit: Stellplatz, Seriennummer, Charge, Verfallsdatum - über eine Vorgangsart

In diesem Bereich der Hilfe möchten wir Ihnen ein einfaches Beispiel in zwei Schritten aufzeigen, mit der die **Inventur** mit **Stellplätzen**, **Seriennummern**, **Chargen** und **Verfallsdatum** zuverlässig durchgeführt werden kann. Dies ist eines von vielen denkbaren Vorgehen, welches von unserem Consulting und unseren Partnern in Kundenprojekten angewandt wird. Sie können das Beispiel nutzen oder auch an Ihre Bedürfnisse anpassen. Sprechen Sie auch gerne mit unserem Consulting oder unseren Partner, sofern Sie spezielle Fragen zum Thema "Inventur" haben und eine spezielle Einführung und Einrichtung in das Thema benötigen.

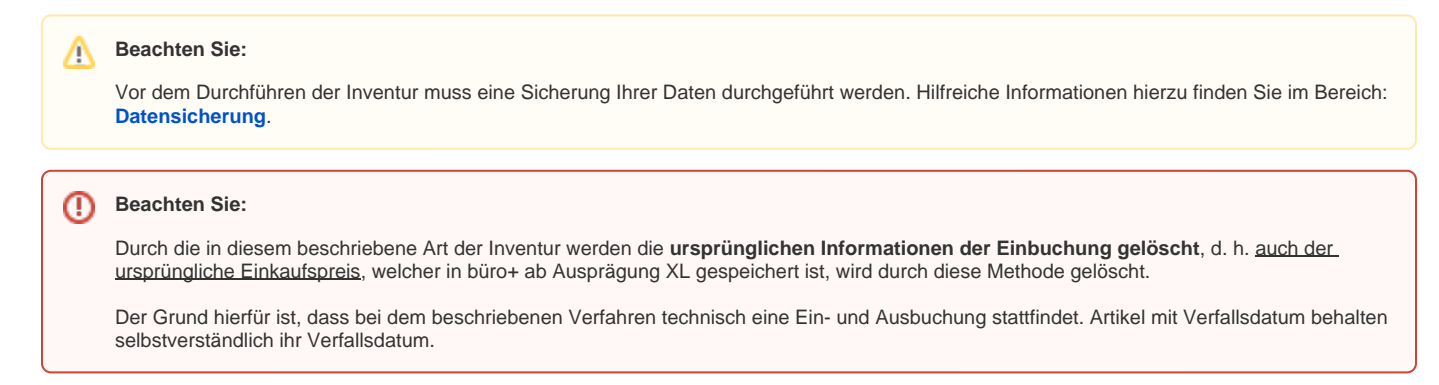

### <span id="page-0-1"></span>**Konfiguration vorab: Spezielle Vorgangsart sowie Buchungsparameter: "Inventur über Vorgang" anlegen**

Legen Sie zunächst einen Buchungsparameter an, der folgende Mindestvoraussetzungen erfüllt:

- Bucht Lager
- Bucht Lagerplatzbewegungssätze mit "ausgeführt"

Diese Mindestvoraussetzungen erfüllt z. B. der unveränderte Buchungsparameter "Eingangsrechnung".

Legen Sie einen **Vorgangs-Buchungsparameter-Datensatz "Inventur über Vorgang"** mittels Neuanlage / Kopieren an. In diesem Beispiel erfolgt dies über eine Kopie des unveränderten Vorgangs-Buchungsparameter-Datensatzes "Eingangsrechnung".

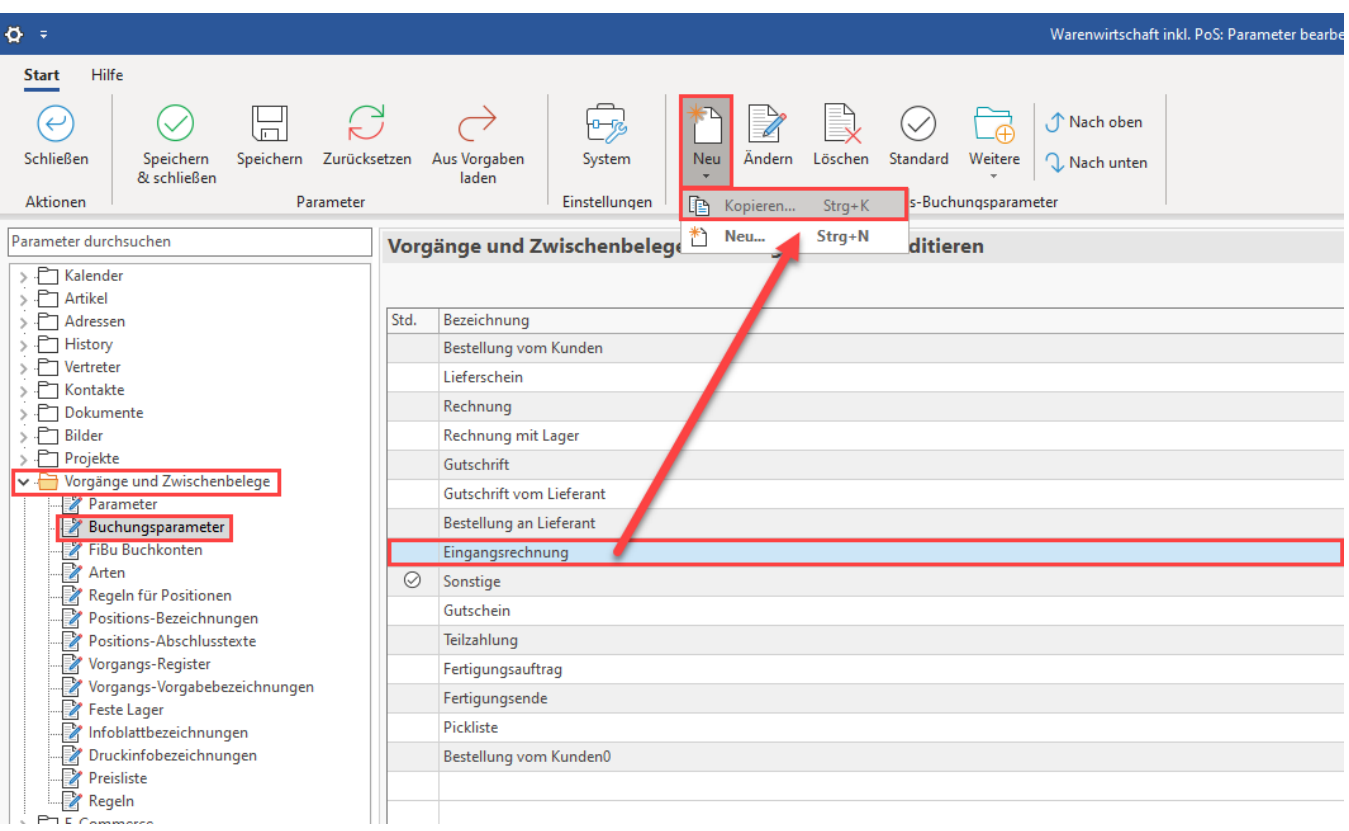

#### Wechseln Sie nun auf das **Register: FÜR DAS BUCHEN DIESES VORGANGS**.

Benennen Sie diesen Vorgangs-Buchungsparamater-Datensatz im Kopf der Maske: "**Inventur über Vorgang**". Dieser Name wird innerhalb dieser Dokumentation nun fortlaufend auch der zugehörigen Vorgangsart, Tabellenansicht, usw. vergeben.

Aktivieren Sie als Mindestvoraussetzung die folgenden Kennzeichen:

- **Lagerbestand buchen**
- **Lagerplatzbewegungs-Buchungen erstellen**
	- **mit Status "Ausgeführt"**

Speichern & schließen Sie im Anschluss die Angaben für diesen Buchungsparameter.

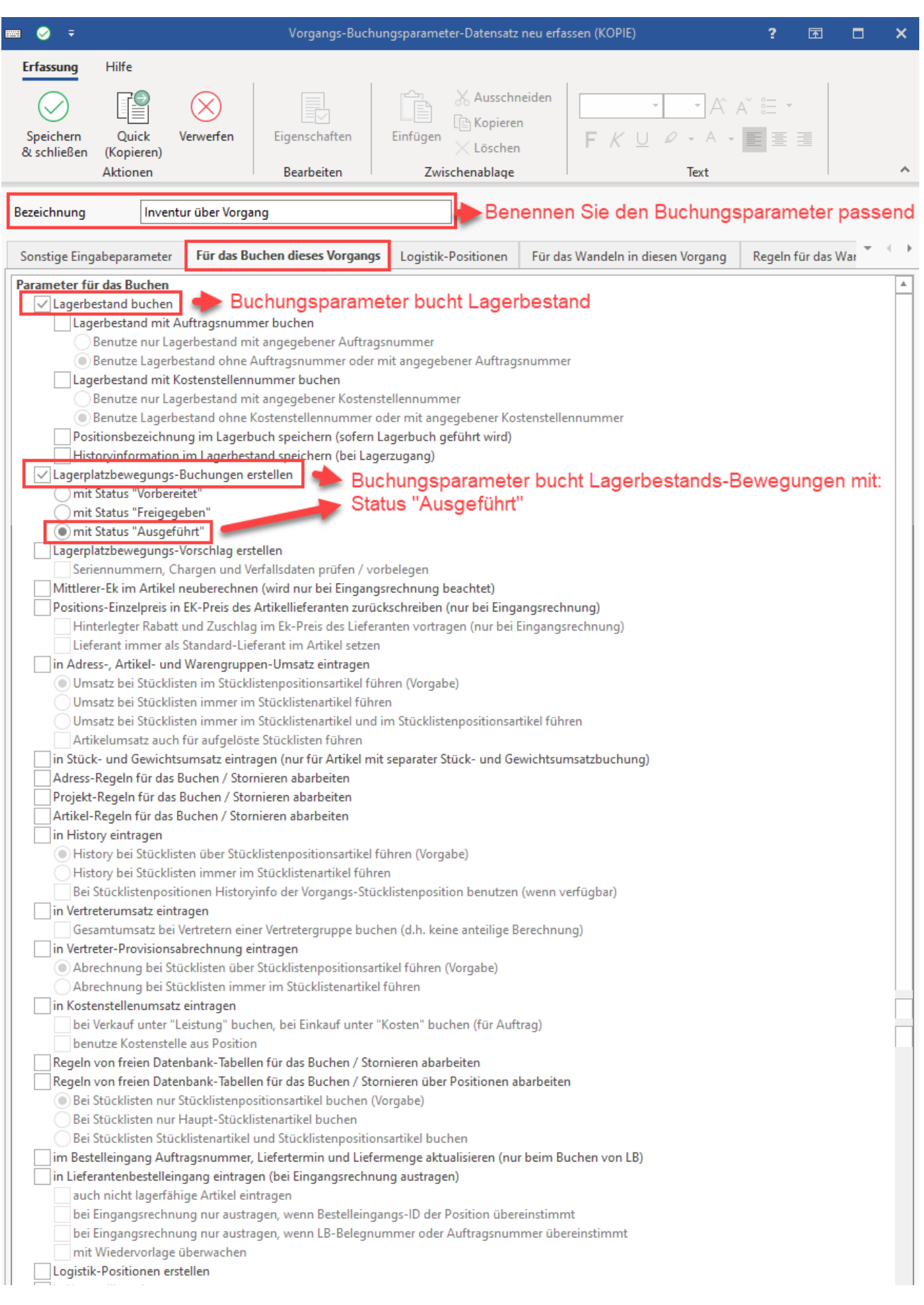

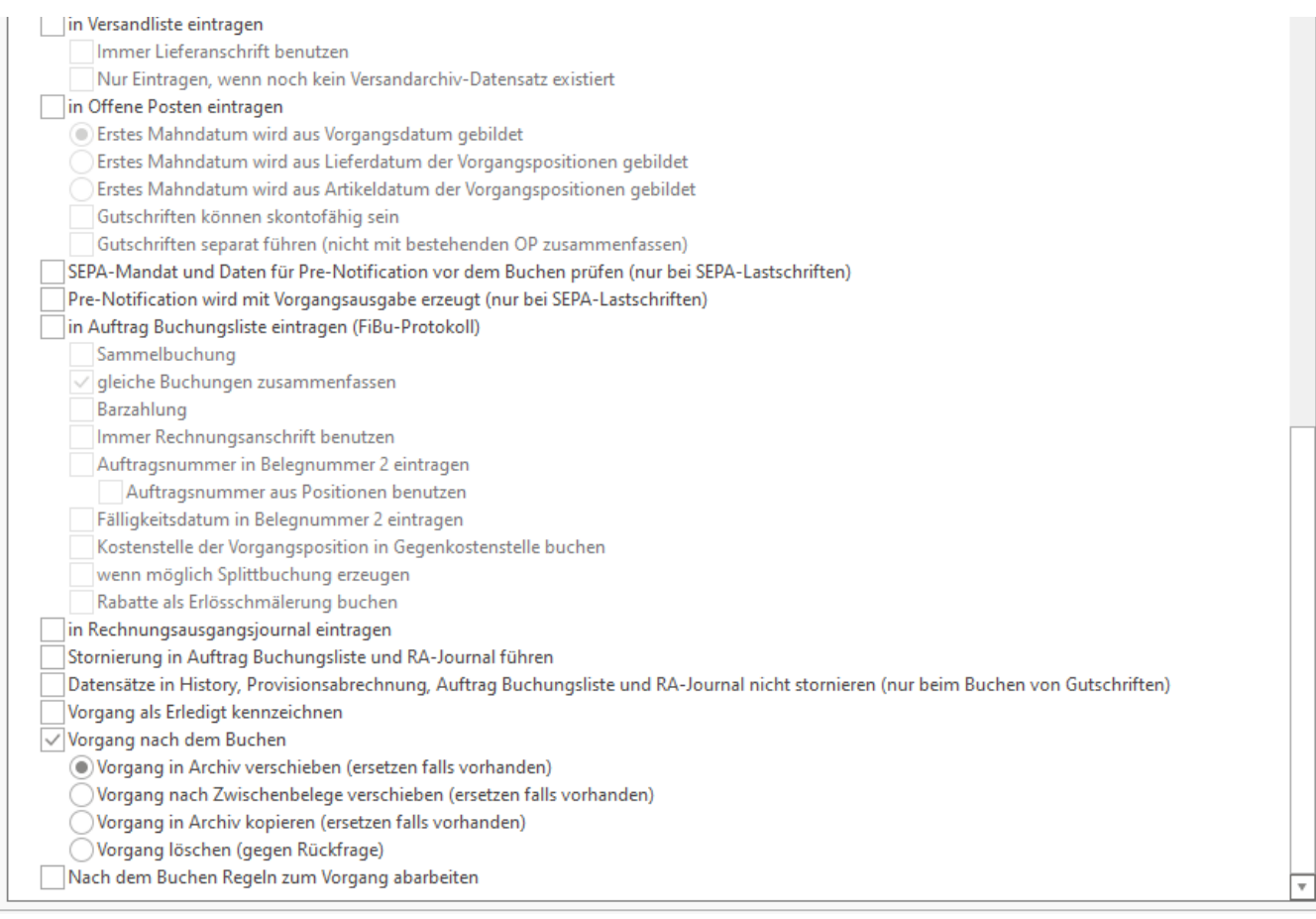

#### **B) Konfiguration der Vorgangsart: "Inventur über Vorgang"**

Wechseln Sie auf: PARAMETER - VORGÄNGE UND ZWISCHENBELEGE - **ARTEN** und legen Sie über Schaltfläche: **NEU** eine neue Vorgangsart an.

Wechseln Sie in der neu angelegten Vorgangsart auf das **Register: "Ku-Bez. / Nr."**.

#### Konfigurieren Sie folgende Felder:

- Vorgangsgruppe: "**Eingangsrechnung**", (diese Vorgangsgruppe bewirkt, dass Bestände wenn sie angelegt werden auch mit einem Preis versehen werden)
- Bezeichnung: "**Inventur über Vorgang**" (für eine klare Übersicht sollte diese Bezeichnung auch in allen zugehörigen Buchungsparametern, Tabellenansichten, etc. genutzt werden)
- Kurzbezeichnung: "**INV**"

Legen Sie nun im **Bereich: "Tabellenansicht für Positionen"** über die Schaltfläche mit den "**...**" drei Punkten ein **neues Layout, z. B. mit dem Namen: "Inventur über Vorgang",** an.

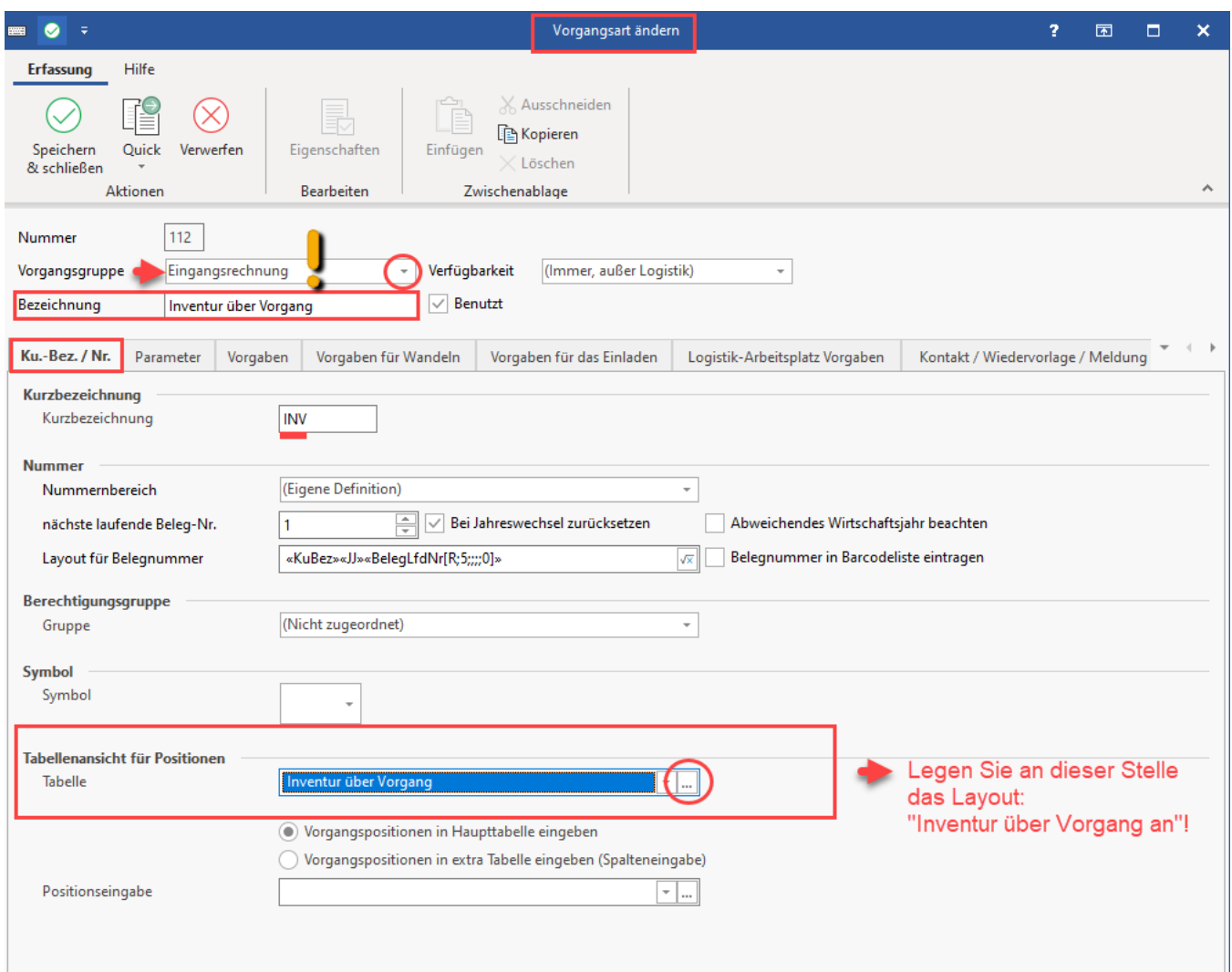

Mit dem Aufruf der "Tabellenansicht für Positionen" erhalten Sie eine Übersicht über die vorhandenen Layouts:

- 1. Wählen Sie die Schaltfläche: NEU
- 2. Für die neue Tabellenansicht wechseln Sie auf das Register: VORGABEN
- 3. Wählen Sie die Vorgabe: (Eingangsrechnung) und bestätigen Sie Ihre Auswahl mit: OK

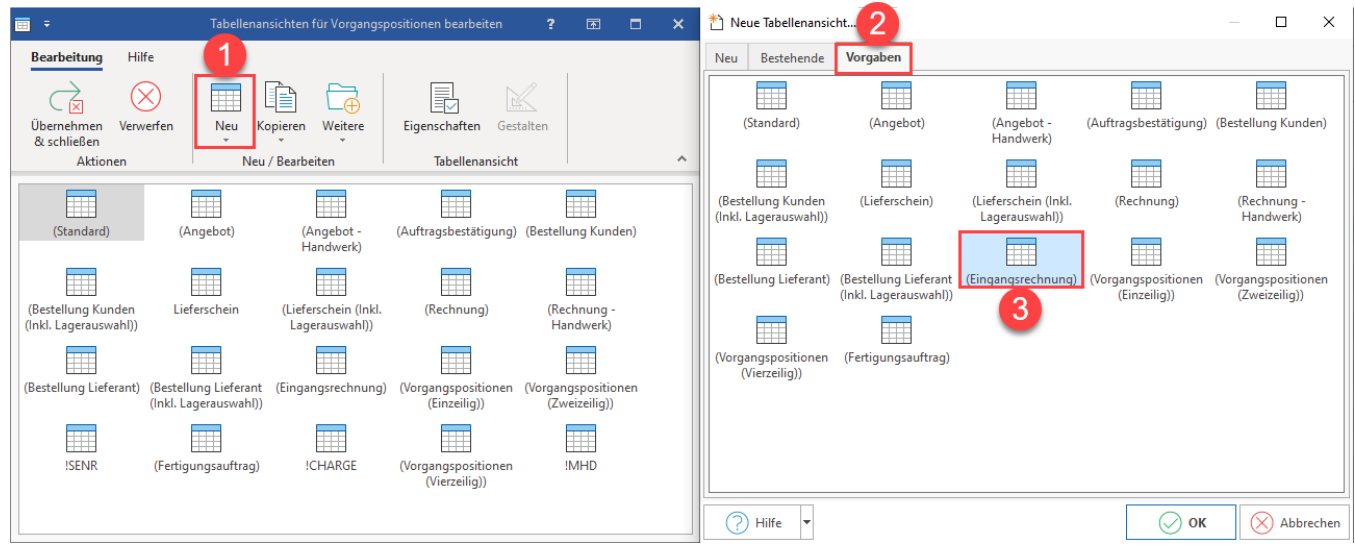

Die Software vergibt nun einen Namen für diese Ansicht und bietet Ihnen gleichzeitig auch an, eine Umbenennung vorzunehmen. Nennen Sie die Tabellenansicht z. B.: Inventur über Vorgang.

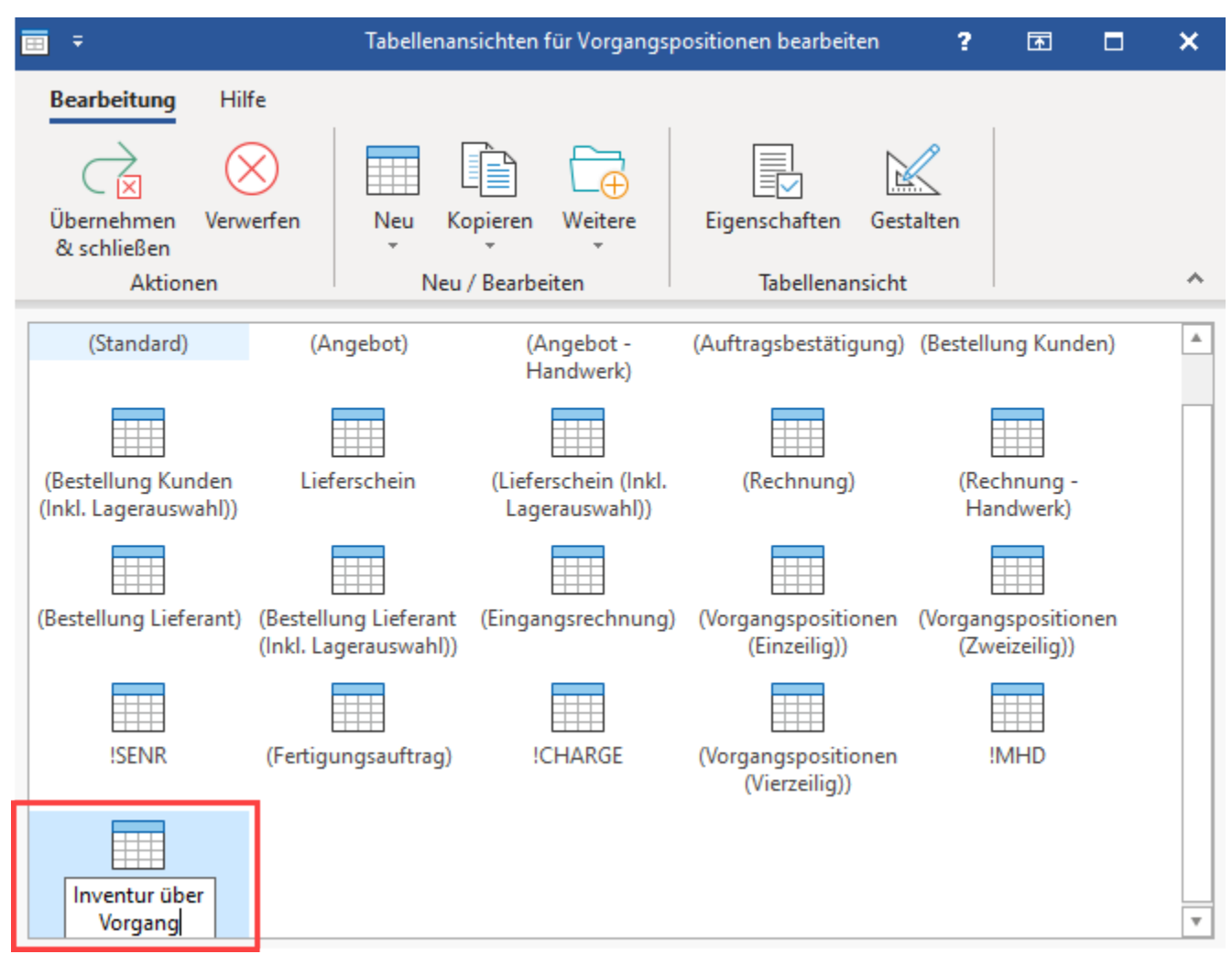

Über die Schaltfläche: **GESTALTEN** bearbeiten Sie im Anschluss die Ansicht der Tabelle.

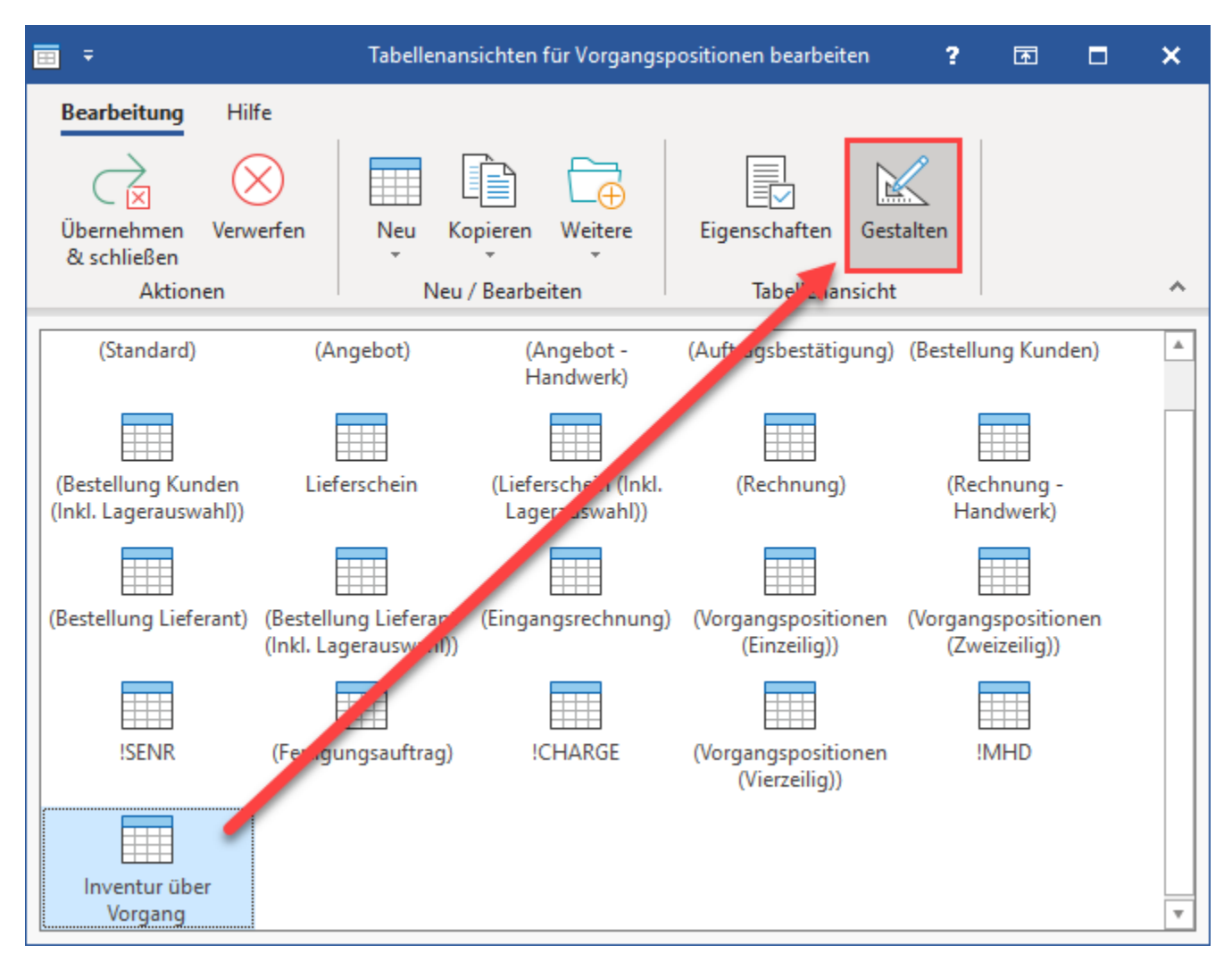

Dieses Tabellen-Layout ist so zu gestalten, dass für die Positionen nachfolgende Spalten sichtbar sind:

- Nach Lagernummer
- Bestell-/Seriennummer(n)
- $\bullet$ Charge
- Verfallsdatum
- Nach Stellplatz

Suchen Sie die entsprechenden Tabellenfelder im Gestalter und ziehen Sie die Bezeichnungen jeweils per "Drap & Drop" als Spalte in die Tabellenansicht.

Wiederholen Sie diese Schritte bis alle relevanten Tabellenspalten eingefügt wurden. In der Konfiguration auf der rechten Seite, kann für jedes Feld eine feste Breite festgelegt werden.

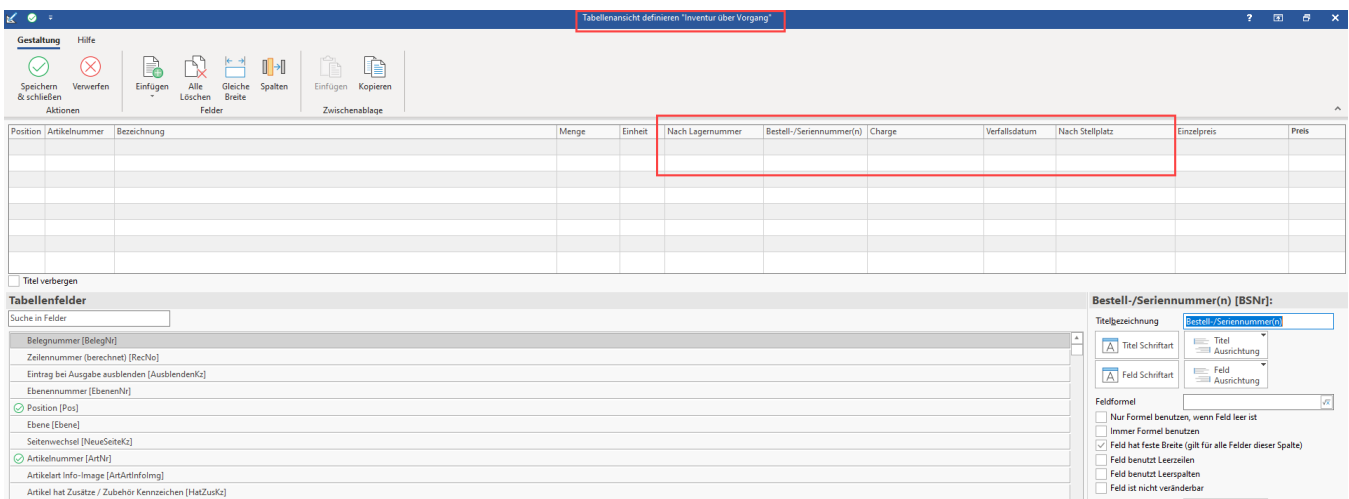

#### Das angepasste Layout hat zur Folge, dass Sie später im Vorgang alle relevanten Felder im Blick haben.

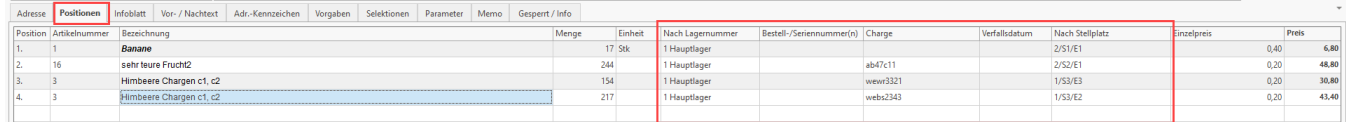

Weitere Informationen zum Gestalten von Tabellenansichten finden Sie in einem gesonderten Hilfe-Artikel: **[Tabellenansichten gestalten und](https://hilfe.microtech.de/display/PROG/Tabellenansichten+gestalten+und+Eigenschaften+der+Tabellenansichten)  [Eigenschaften der Tabellenansichten](https://hilfe.microtech.de/display/PROG/Tabellenansichten+gestalten+und+Eigenschaften+der+Tabellenansichten)**.

Wechseln Sie nun in der Vorgangsart "**Inventur über Vorgang**" auf das Register: VORGABEN und wählen Sie folgende Einstellung:

- Vorgabe für "Aus Lager": "**Einkauf**"
- Vorgabe für "Nach Lager": "**Standard Lager**"

Das "Standard Lager" ist das als Standard gekennzeichnete Lager des Artikels (weitere Infos im Hilfe-Artikel: [Aus Lager und Nach Lager\)](https://hilfe.microtech.de/display/PROG/Aus+Lager+und+Nach+Lager).

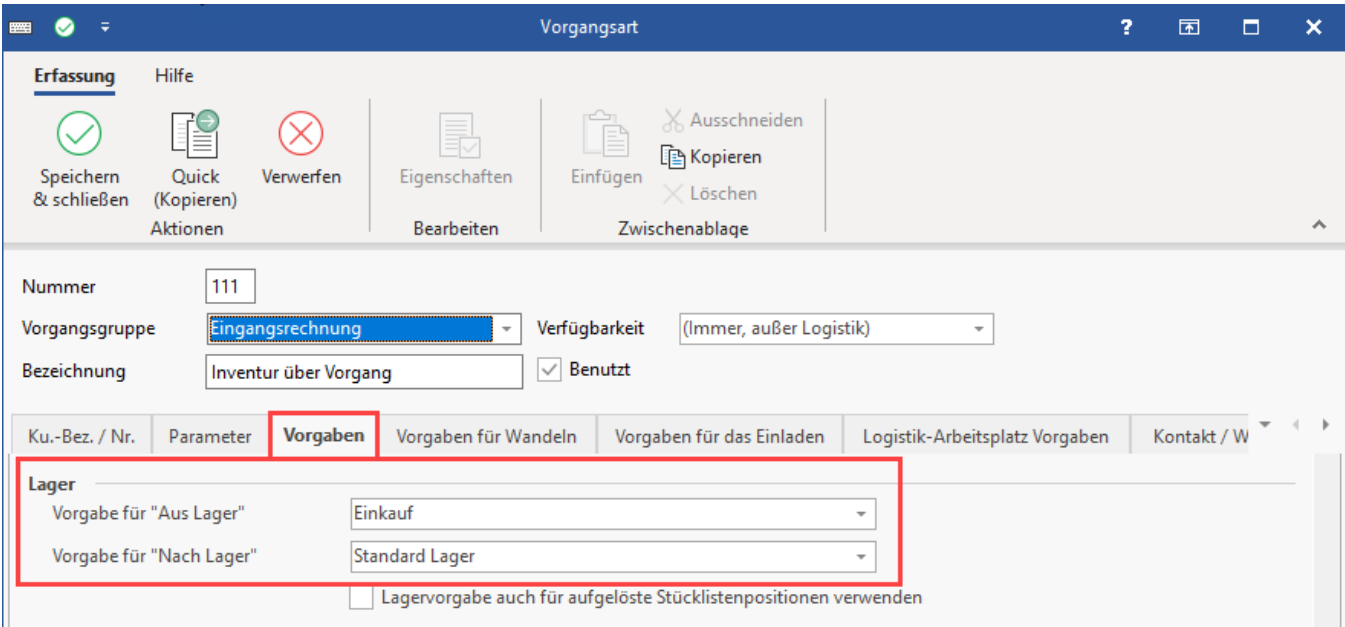

#### **Info:**

Neben dem Standardlager können natürlich auch andere verfügbare Lager ausgewählt werden sowie auch **feste Lager** gewählt werden (weitere Infos unter: [Feste Lager](https://hilfe.microtech.de/display/PROG/Feste+Lager)). Konfigurieren Sie die Vorgangsart für "Inventur über Vorgang" nach Ihren reellen Inventur-Bedürfnissen.

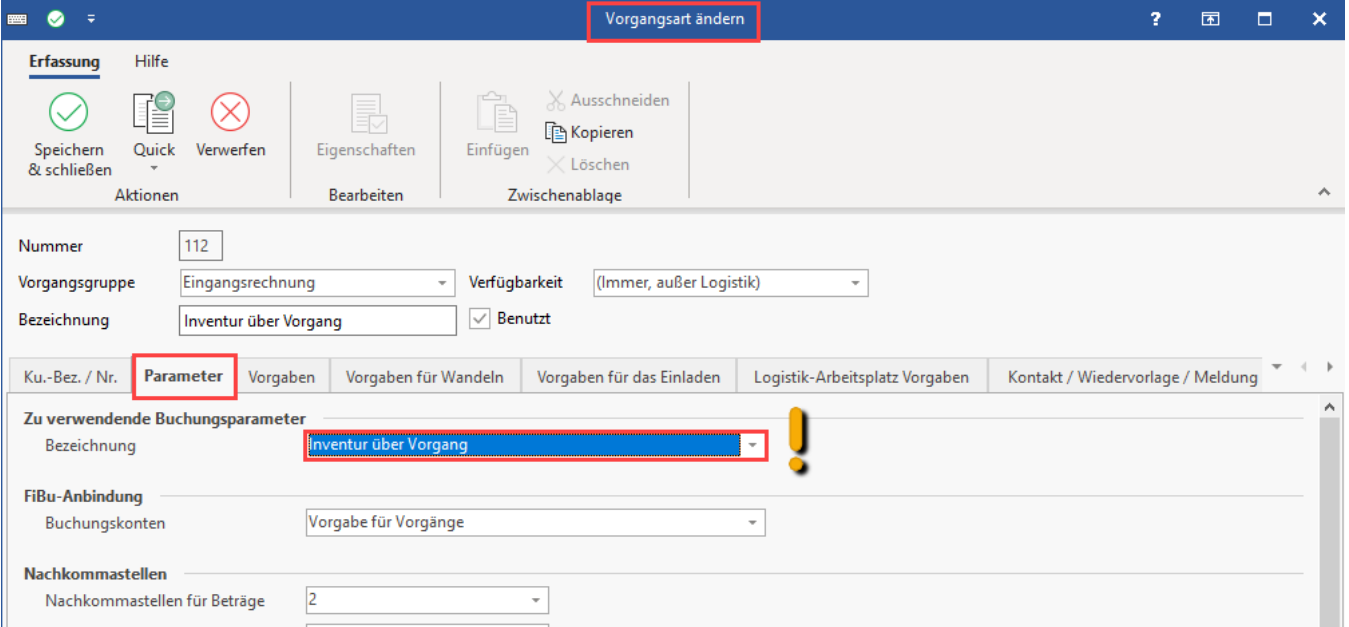

Auf dem Register: PARAMETER wählen Sie den zu verwendenden Buchungsparameter "**Inventur über Vorgang**", den Sie wenige Schritte zuvor angelegt haben.

Die "Inventur über Vorgang" erfolgt in zwei Schritten:

### <span id="page-8-0"></span>1. Schritt

### <span id="page-8-1"></span>**1.1. Eröffnen der Inventur und festschreiben der Sollbestände**

Zunächst wird die Inventur geöffnet und die **Sollbestände festgeschrieben**. (Der Soll-Bestand ergibt sich aus dem Ist-Bestand, hinzugerechnet die Bestellungen, die zwar vertraglich angefordert aber noch nicht eingegangen sind).

#### **Inventur-Assistent im Bereich der Artikel ausführen**

Rufen Sie im Bereich: VERKAUF- STAMMDATEN - Register: ARTIKEL unter Schaltfläche: WEITERE - den **INVENTUR-ASSISTENT** auf.

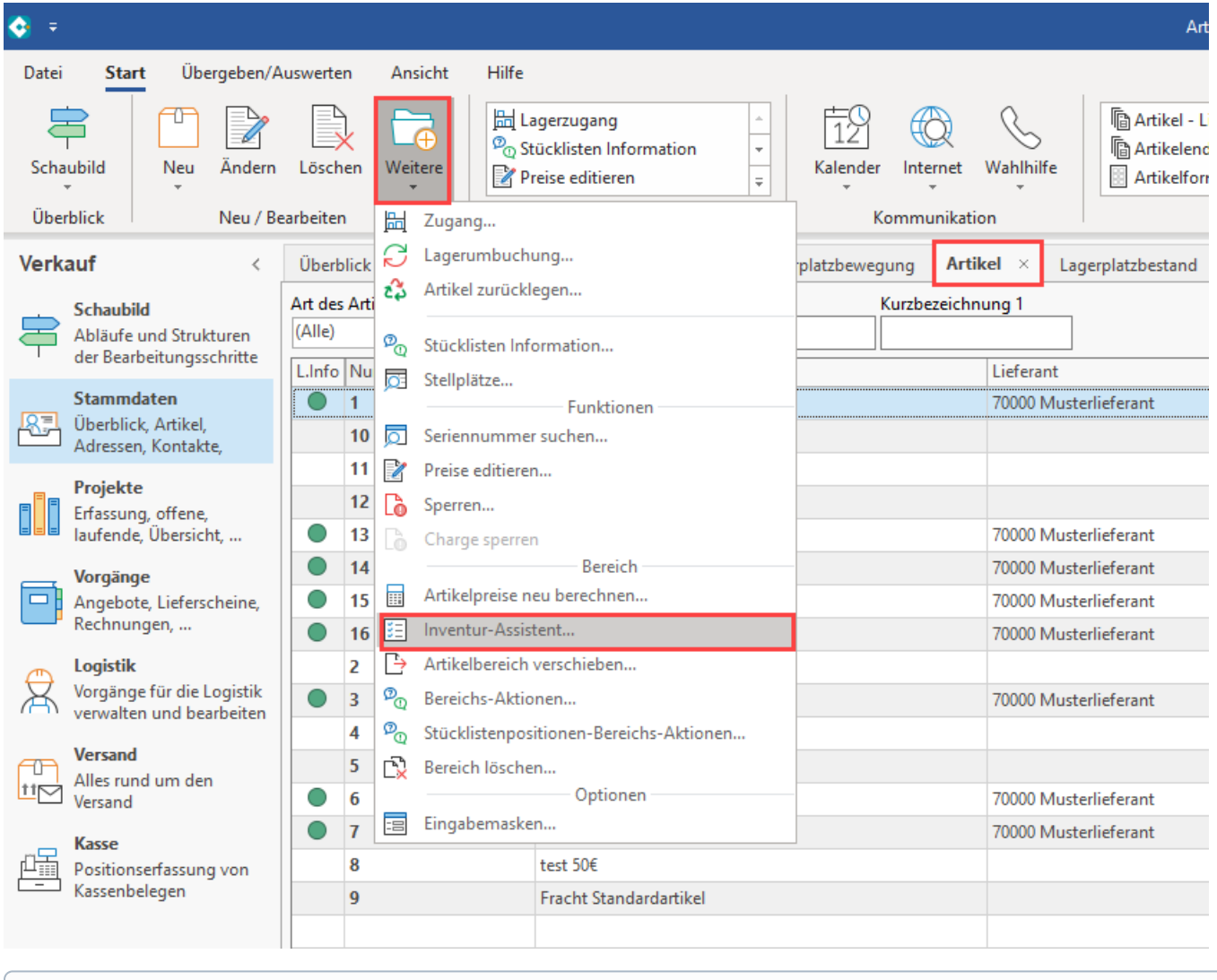

**Info:** ⋒

Weitere allgemeine Informationen zur Inventur und zum Inventurassistenten finden Sie auch in folgendem Kapitel: [Inventur.](https://hilfe.microtech.de/display/PROG/Inventur)

Wählen Sie folgenden Bereich im Assistenten aus:

- Bereichsauswahl: "**Bereich frei angeben**"
- Sortierung: "**Lager nach Lagernummer**"
- VON: "**1!**" In diesem Beispiel findet die Inventur für das Lager mit der Nummer "1" statt
- BIS: "**1!**" In diesem Beispiel findet die Inventur für das Lager mit der Nummer "1" statt

Da in diesem Beispiel als Standard-Lager bei allen Artikel jeweils "Lager 1" eingetragen ist, wird nur dieses im Bereich gewählt. Sollten bei Ihnen die Lager 1-9 einbezogen werden, so ist je nach Nummernvergabe der Lage entsprechend "1!" bis "9!" zu wählen.

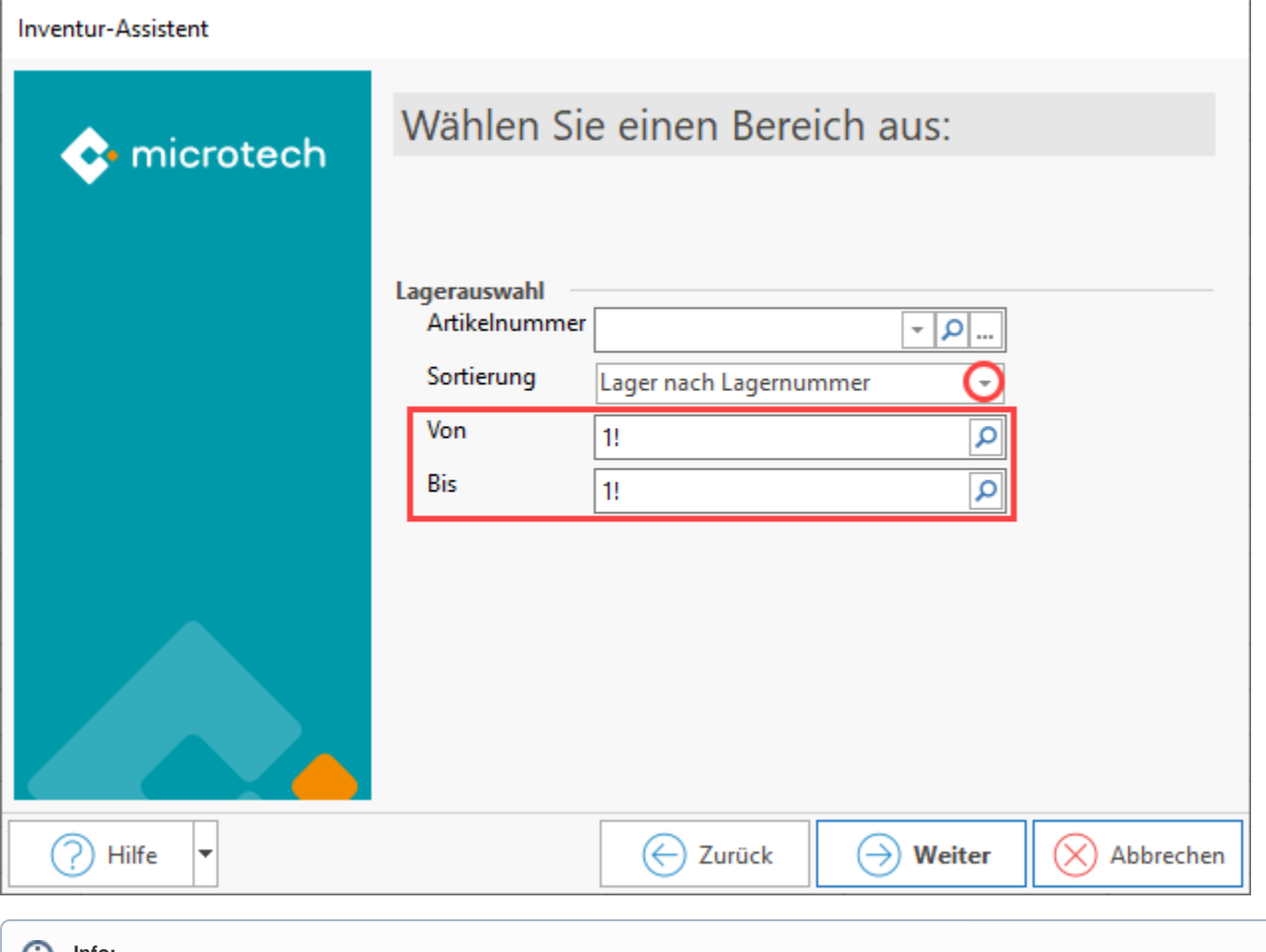

**Info:**

 Das hinter der Lagernummer gesetzte Ausrufungszeichen ("**1!**") bewirkt, dass auch wirklich nur Lagernummer "1" herangezogen wird und nicht weitere mit "1" beginnende Lagernummern wie z. B. Lager "10" oder Lager "100".

Wählen Sie folgende Optionen im nächsten Fenster des Assistenten:

- **Inventurdaten löschen**
- **Aktuelle Lagermenge als "Lagermenge bei Inventur" setzen (für laufende Inventur)**

Führen Sie den Assistenten nun bis zum Ende aus und bestätigen Sie den Abschluss mit FERTIGSTELLEN.

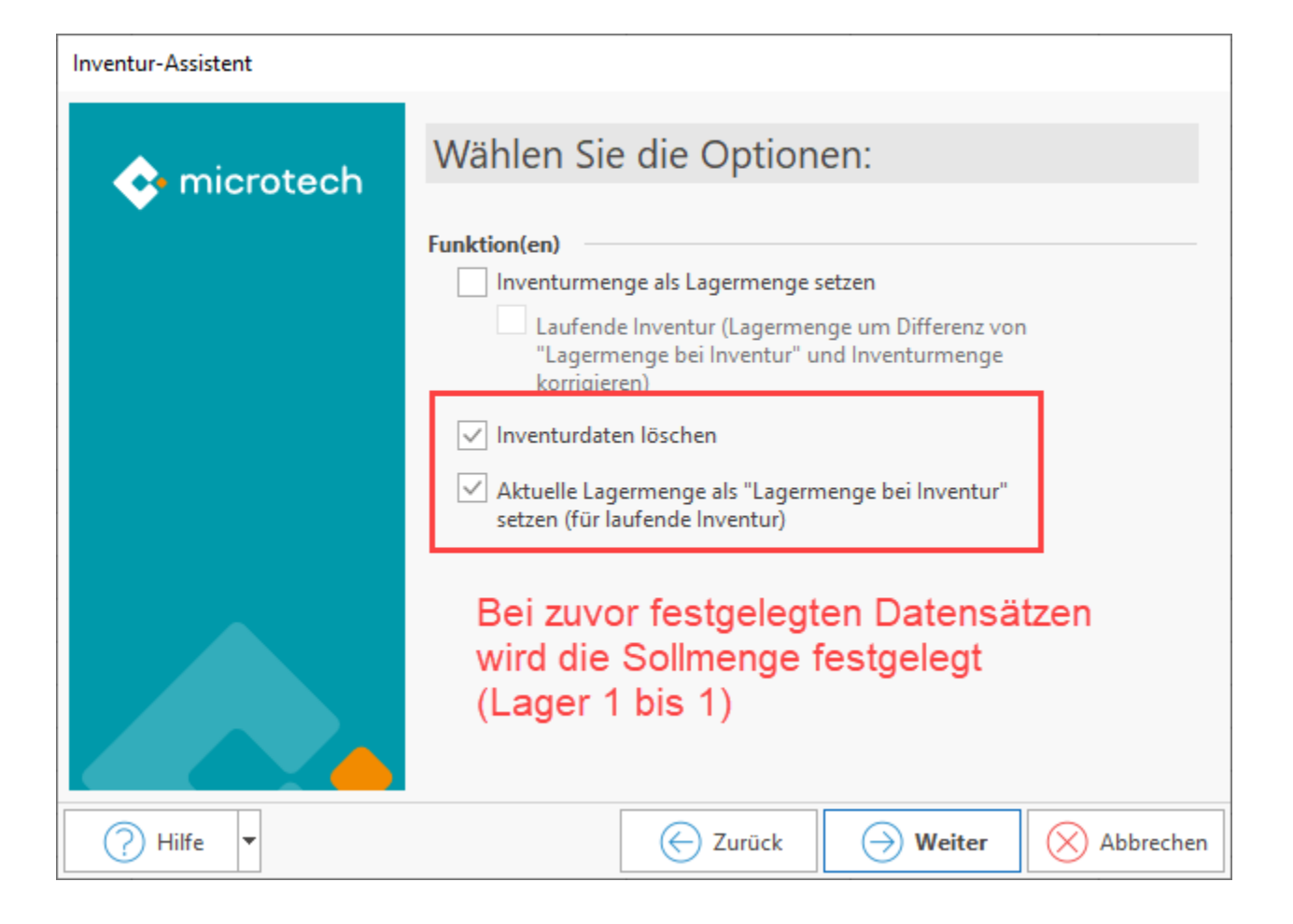

#### **Lager-Datensatz einsehen**

Wechseln Sie nun im Bereich: VERKAUF - STAMMDATEN auf das **Register: LAGER**. Öffnen Sie einen Lager-Datensatz und wechseln Sie im Lager-Datensatz auf das **Register: KENNZEICHEN / GESPERRT / INVENTUR**.

Im unteren Bereich des Registers finden Sie nachfolgende Felder:

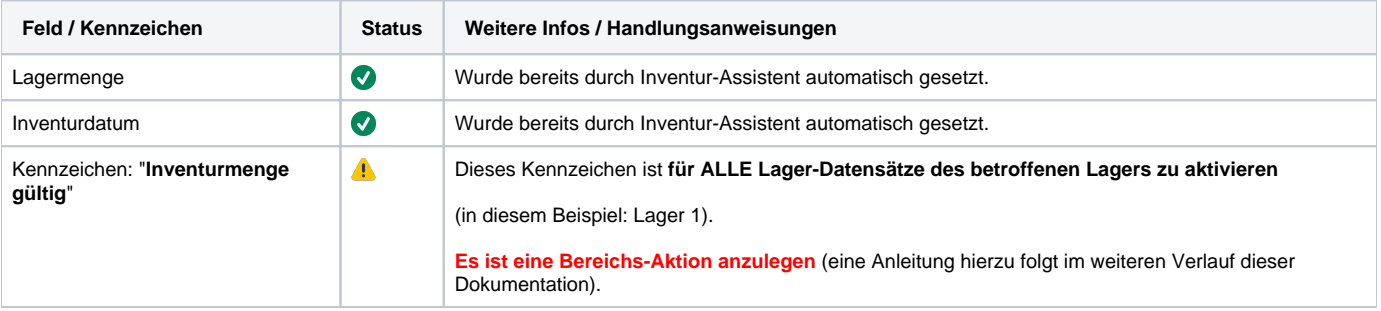

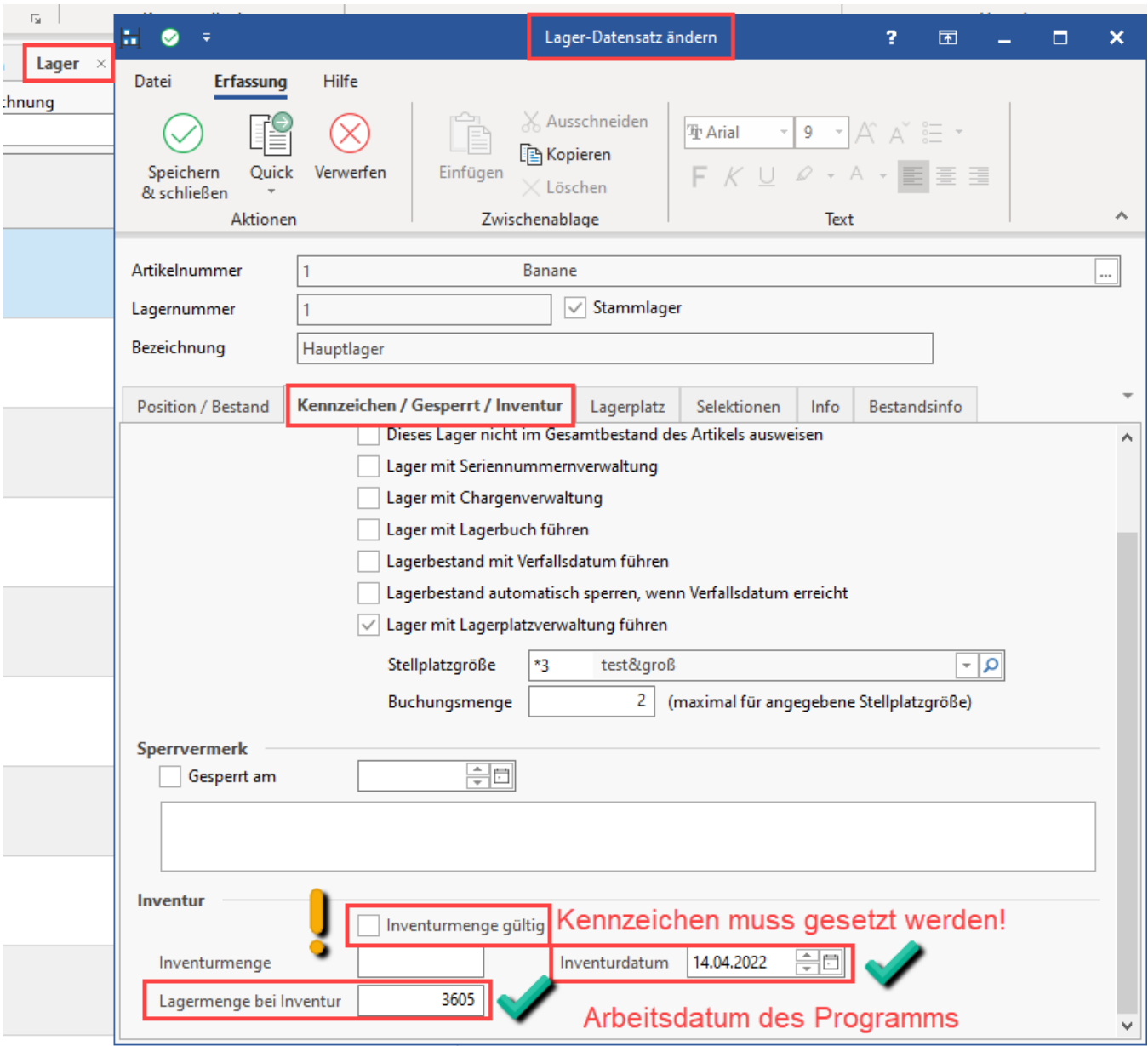

# <span id="page-12-0"></span>**1.2. Bereichs-Aktion einrichten für das Setzen des Kennzeichens: "Inventurmenge gültig"**

Das automatische Setzen des Kennzeichens für alle Lagerdatensätze im betroffenen Lager lässt sich am einfachsten über eine Bereichs-Aktion durchführen.

Wechseln Sie hierzu in den Bereich: VERKAUF - STAMMDATEN - **Register: LAGER** - Schaltfläche: **WEITERE** - und wählen **BEREICHS-AKTIONEN**.

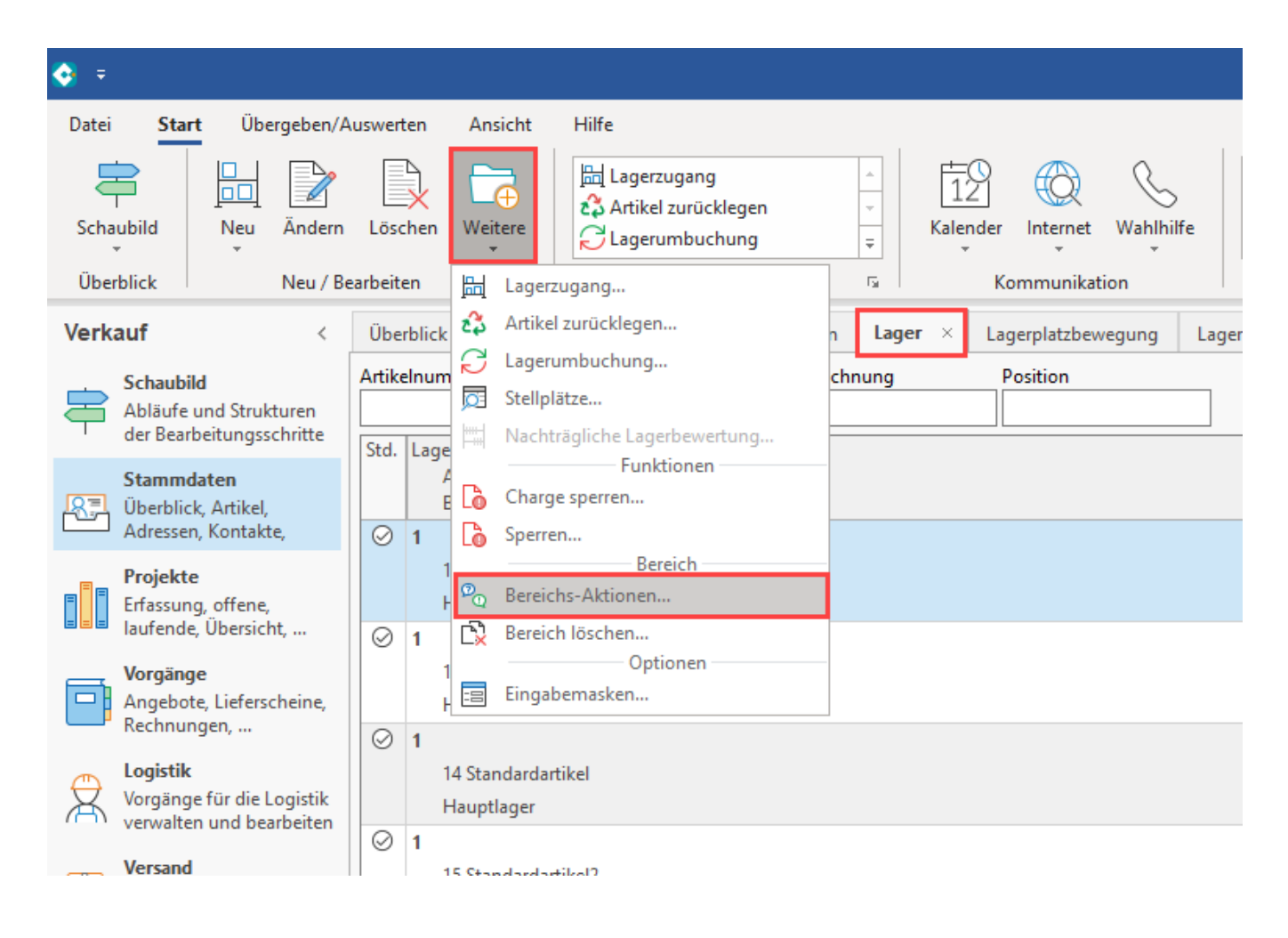

Im Assistenten für Bereichs-Aktionen (den Sie über das Register: **LAGER** - WEITERE aufgerufen haben) wählen Sie:

- Bereichsauswahl: "**Bereich frei angeben**"
- Sortierung: "**Lager nach Lagernummer**"
- Von: "**1!**"
- Bis "**1!**"

Da im Beispiel die Inventur für das Lager mit der **Nummer "1"** stattfindet, wird dieses im Assistenten angegeben. Wechseln Sie über: WEITER in das nächste Fenster des Assistenten.

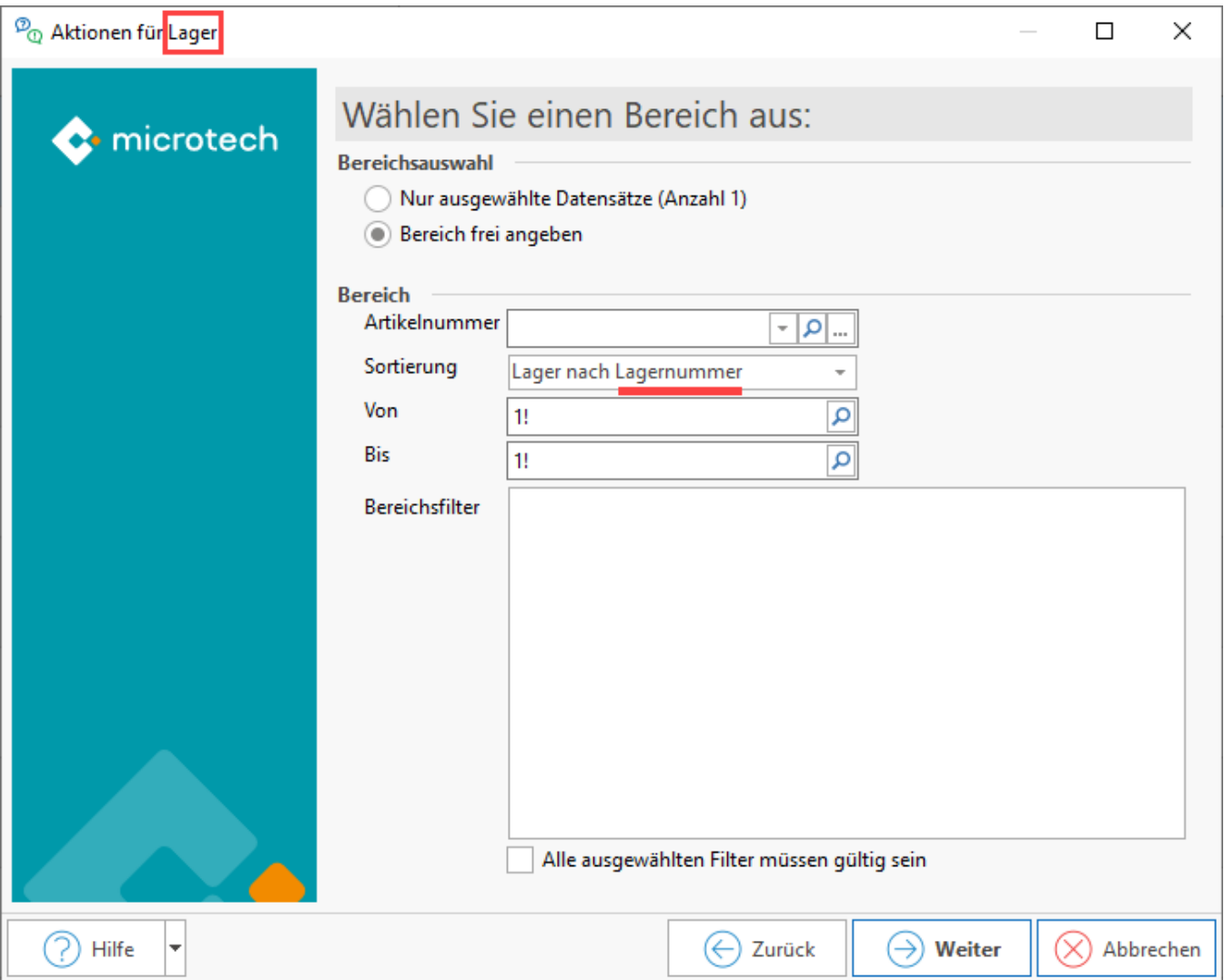

Über die rechte Maustaste - Auswahl: NEU legen Sie einen neuen "Regelanweisungs-Datensatz" an.

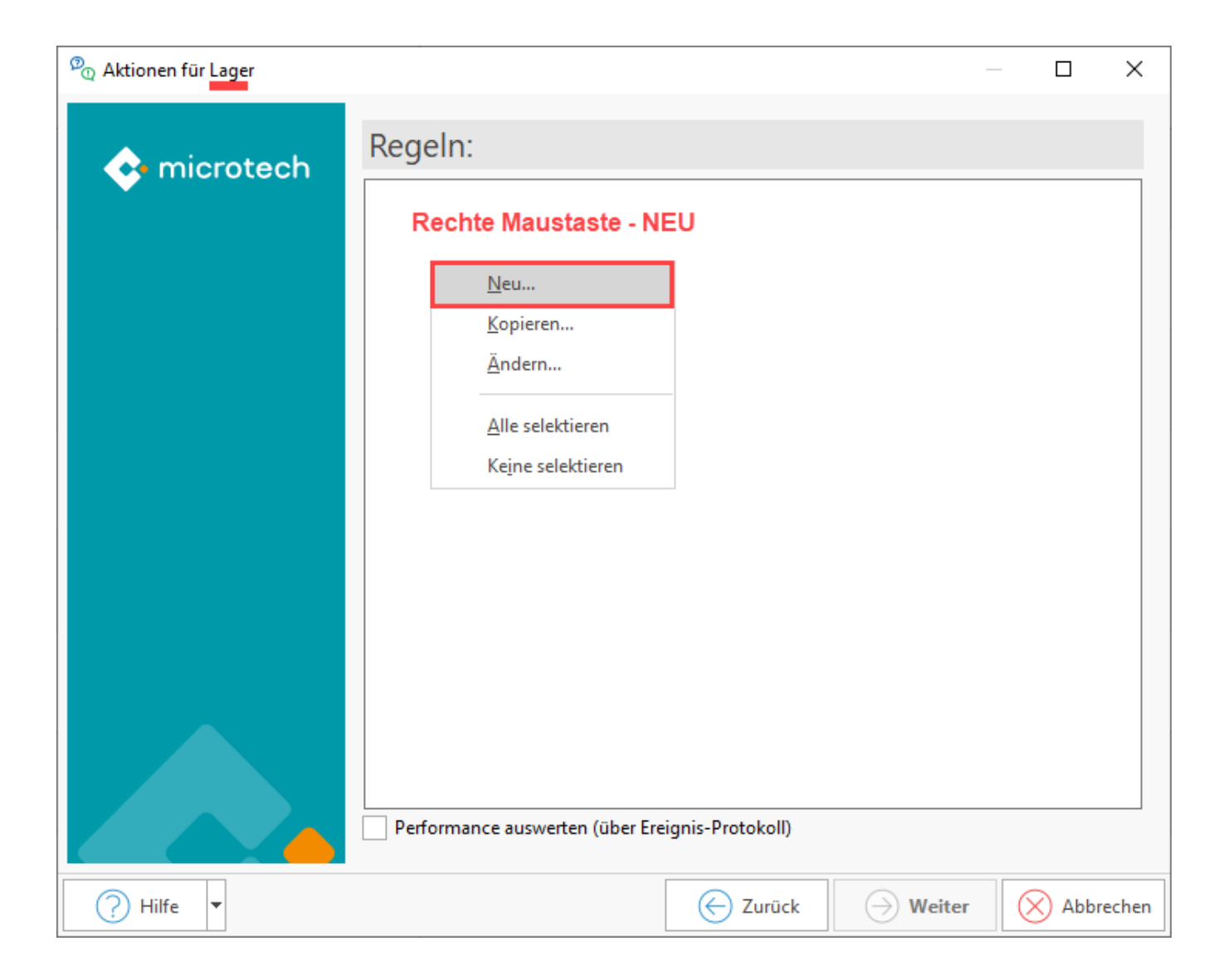

Benennen Sie den Regel-Datensatz mit der Bezeichnung: "**Inventurmenge gültig**". Die Bedingung bleibt bei: "Immer ausführen". Erfassen Sie nun eine Anweisung, indem Sie in die Tabelle: ANWEISUNGEN klicken - Schaltfläche: NEU (oder alternativ mit Doppelklick in die Tabelle: ANWEISUNGEN).

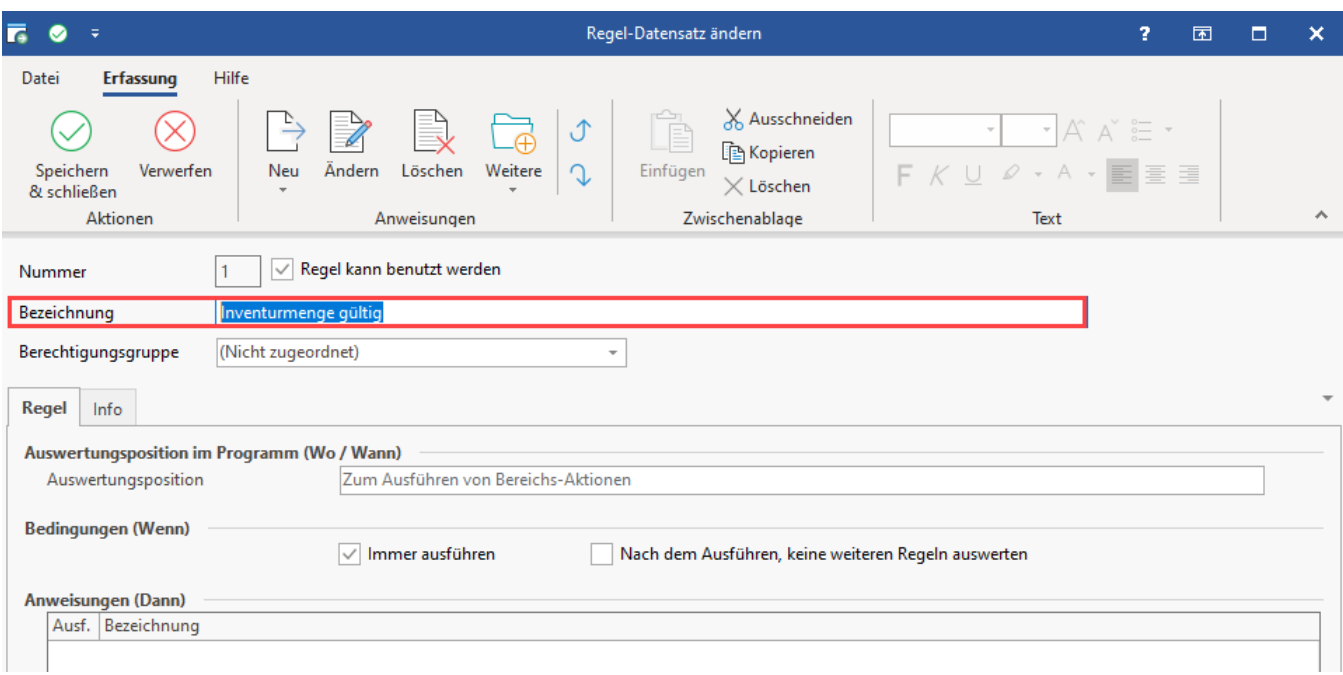

Als Anweisungsart ist "**Feldzuweisungen**" auszuwählen. In diesem Regelanweisungs-Datensatz ist nachfolgende Zuweisung zu treffen:

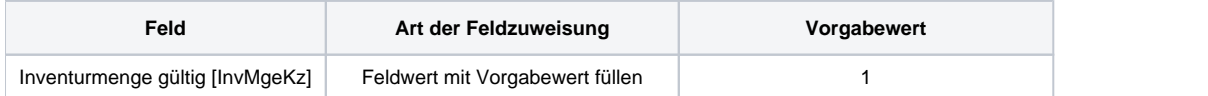

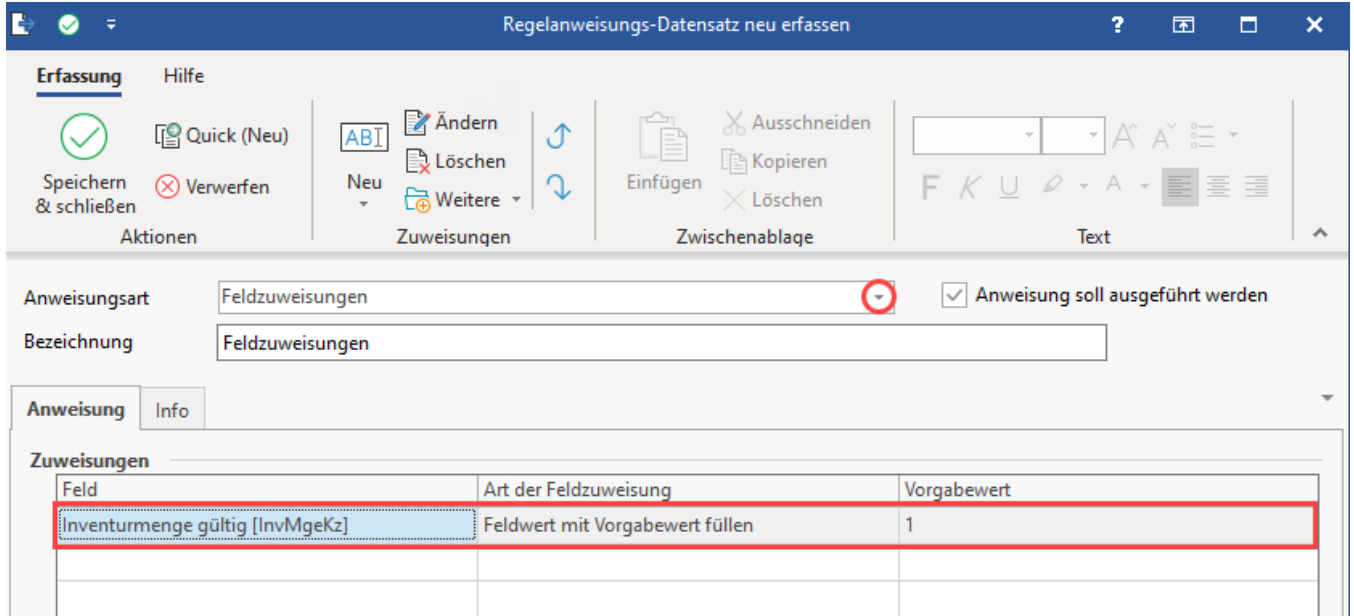

Speichern und schließen Sie alle Angaben in den einzelnen Fenstern. Sie sehen nun wieder den Assistenten mit Ihrer erfassten Regel: "**Inventurmenge gültig**".

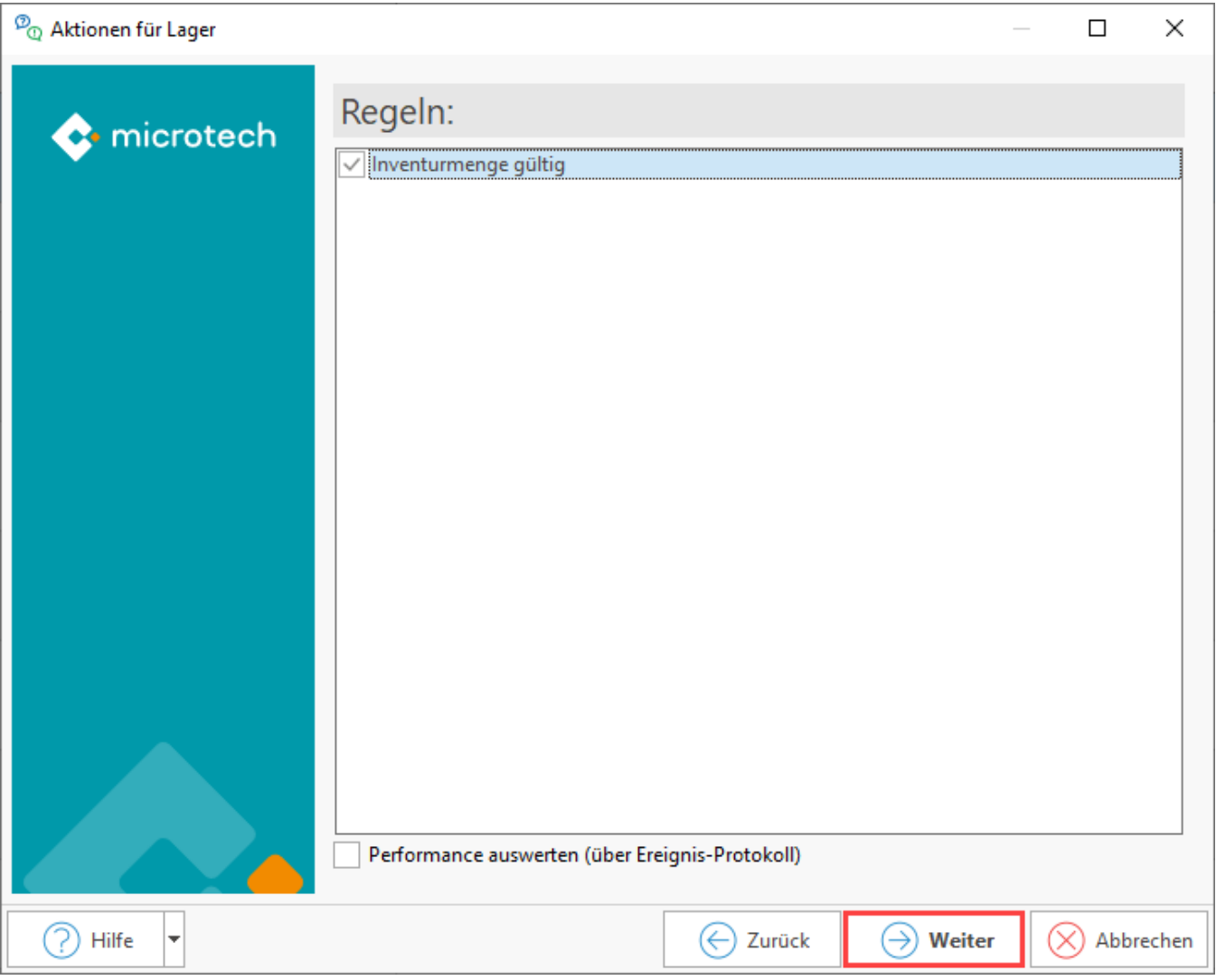

Folgen Sie dem Assistenten und führen Sie ihn im finalen Fenster mit: FERTIGSTELLEN aus. Kontrollieren Sie nach dem Ausführen des Assistenten exemplarisch ausgewählte Datensätze.

### **Tipp:** Sollten Sie die Bereichs-Aktion für mehrere Lager anlegen, kann es hilfreich sein, dieses je Lager für eine wiederkehrende Inventur anzulegen: Also ein Schema für Lager 1, Lager 2, Lager 3, etc.

### <span id="page-17-0"></span>**1.3. Schließen der Inventur und Bestände auf 0 führen**

#### **Inventur-Assistent erneut ausführen**

Wechseln Sie nun im Bereich: VERKAUF - STAMMDATEN auf das Register: ARTIKELE - WEITERE - und führen den INVENTUR-ASSISTENT ein weiteres Mal aus.

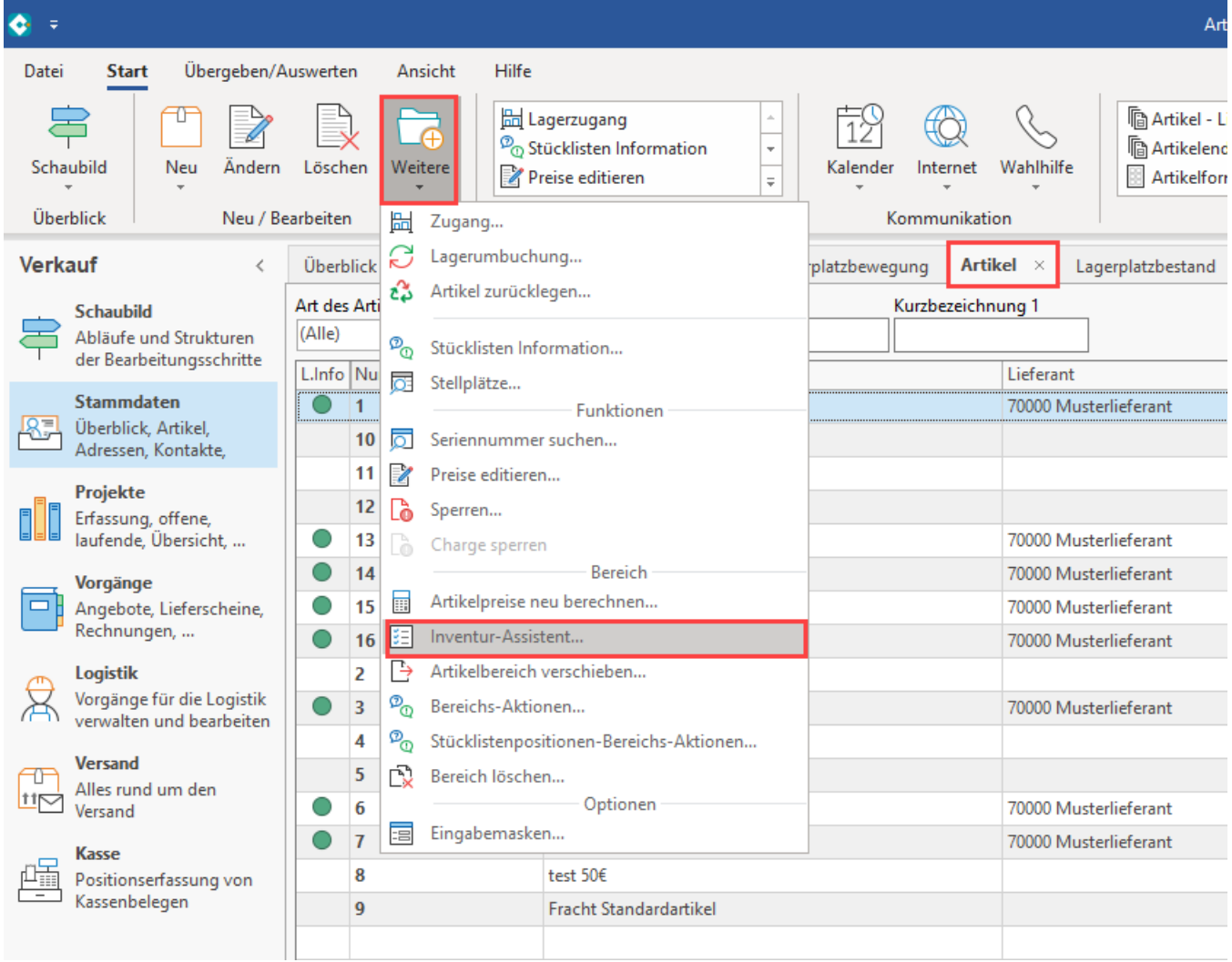

Wählen Sie diesmal das **Kennzeichen: "Inventurmenge als Lagermenge setzen"**. Die restlichen Kennzeichen werden nicht aktiviert.

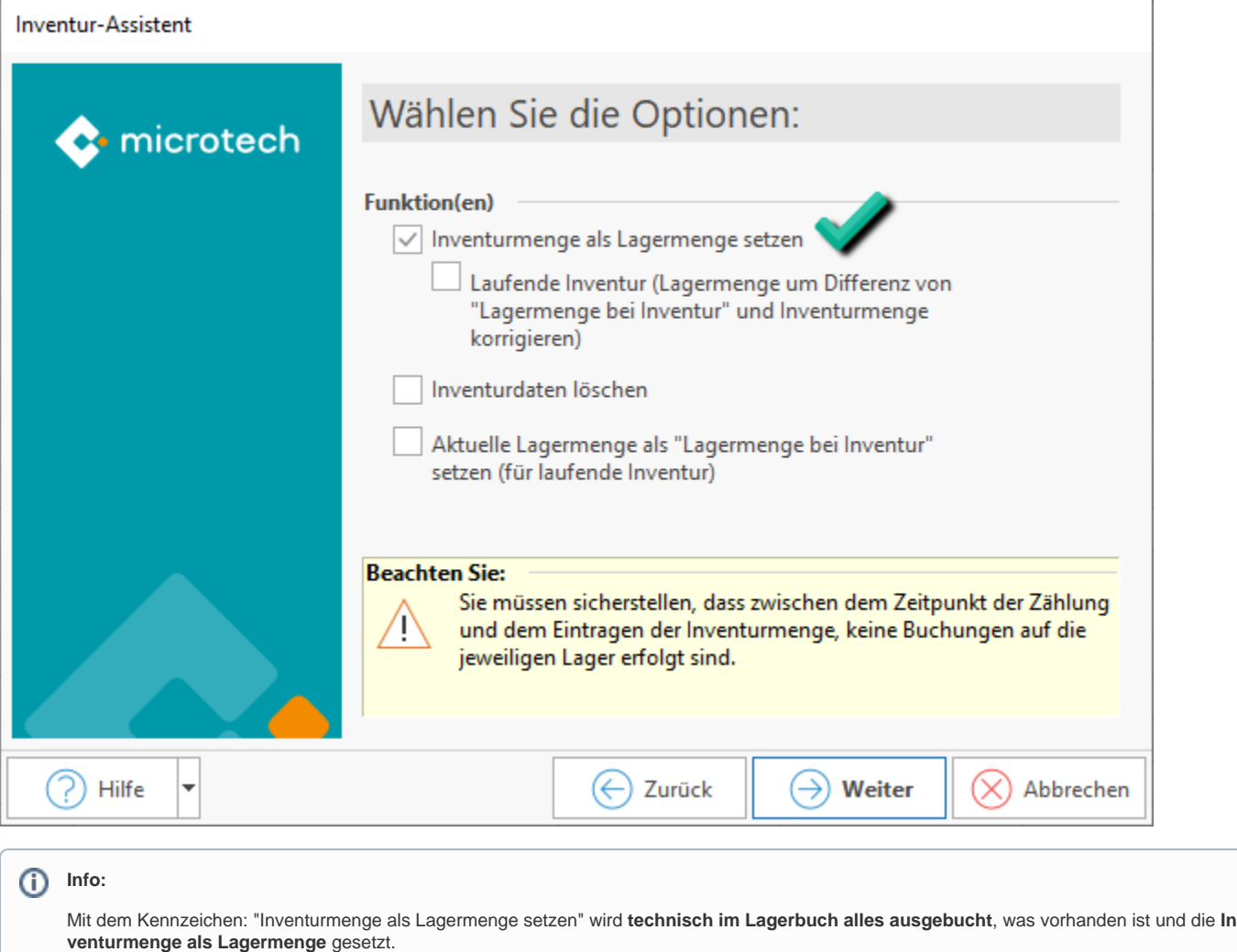

### <span id="page-19-0"></span>**1.4. Prüfen Sie den Lagerbestand und den Lagerplatzbestand und bereinigen Sie eventuell noch vorhandene Fehlbestände manuell**

Durch den Inventur-Assistenten wurden die **Bestände auf "0" heruntergefahren**.

Nun sind folgende Bestände zu kontrollieren:

- **A) Lagerbestand** (VERKAUF STAMMDATEN Register: LAGERBESTAND)
- **B) Lagerplatzbestand** (VERKAUF STAMMDATEN Register: LAGERPLATZBESTAND)

Kontrollieren und bereinigen Sie diese, damit eventuell noch vorhandene **Fehlbestände (die größer als Null sind) manuell bearbeitet** werden.

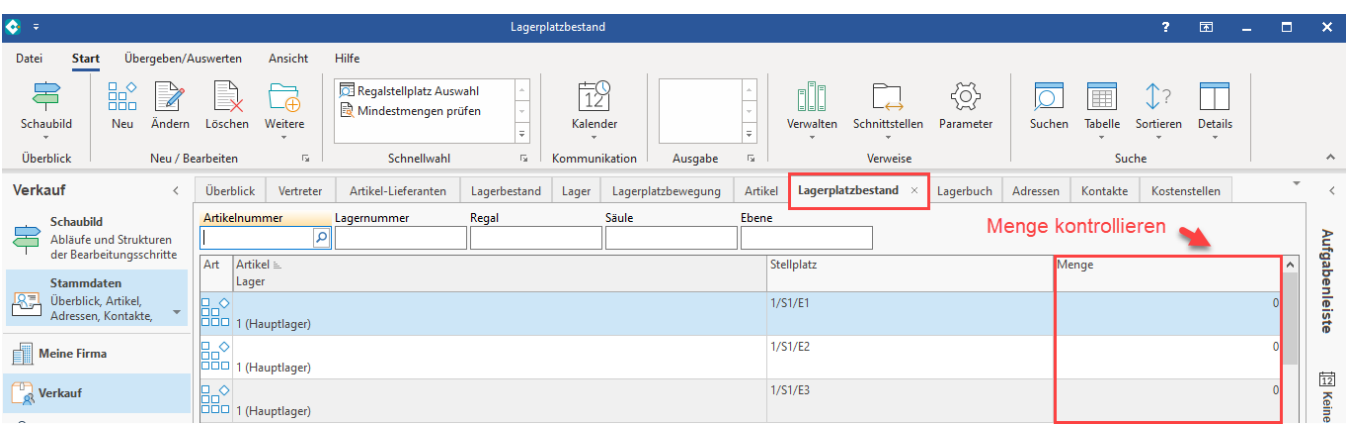

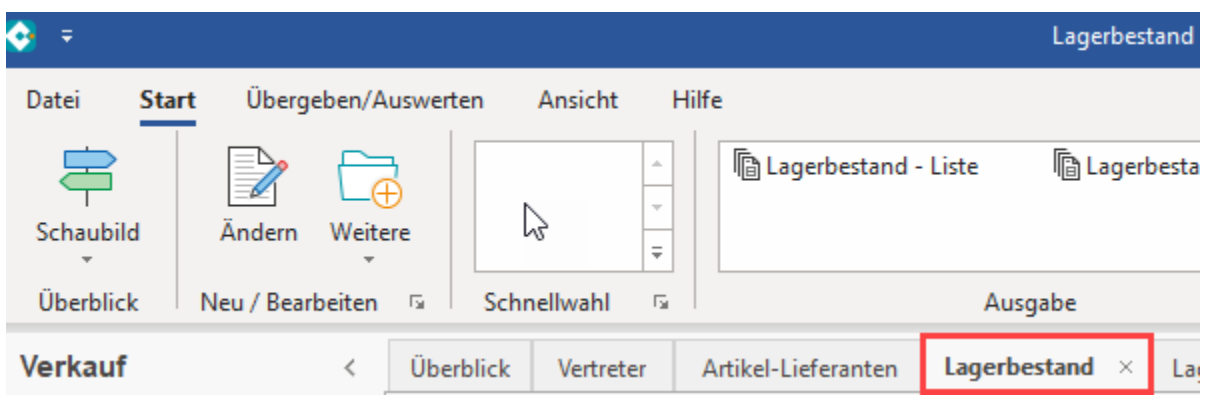

### Auf dem Register: "Lagerplatzbestand" wird u. a. nach folgenden Symbolen unterschieden:

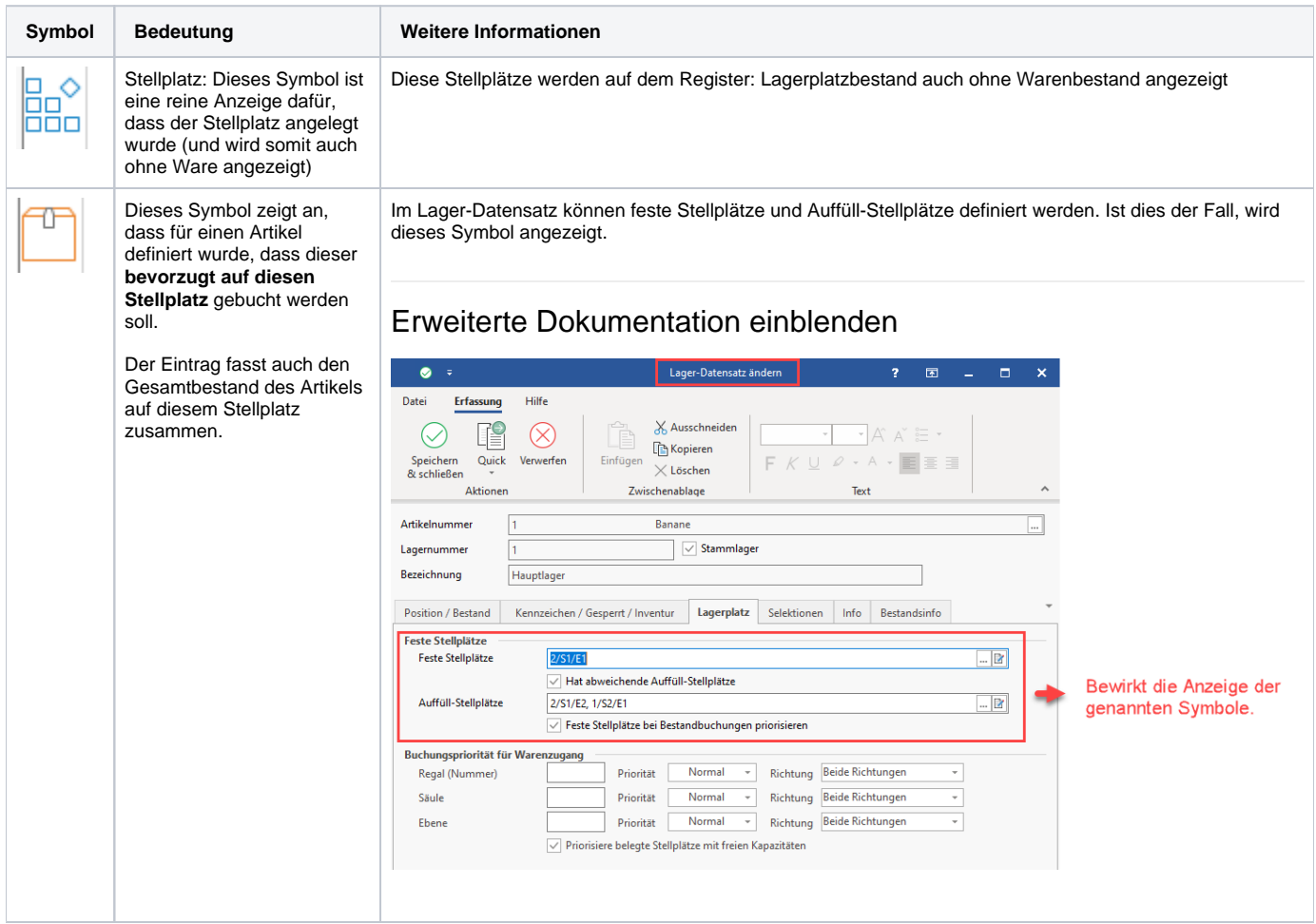

Führen Sie nun die Inventur durch. Schreiben Sie sich die gezählten Werte z. B. in einer folgendermaßen aufgebauten Excel-Tabelle auf. Diese für dieses Beispiel genutzten sieben Felder werden in Schritt 2 über einen Import in die Software mit den Inventurdaten eingeladen. Je nach Aufbau Ihrer späteren Importdatei wird eine exakt entsprechende Excel-Datei benötigt, damit jedes Feld richtig interpretiert und eingeladen werden kann.

#### Beispiel für erfasste Werte in einer Excel-Tabelle:

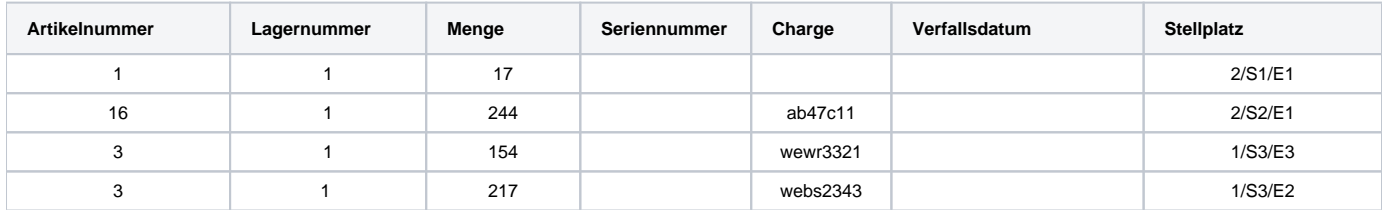

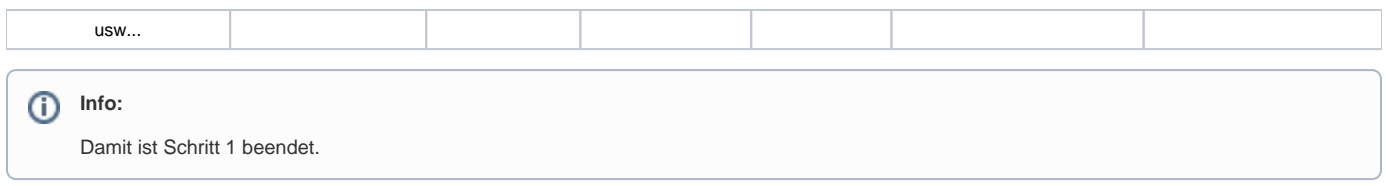

# <span id="page-21-0"></span>2. Schritt

### <span id="page-21-1"></span>**2.1. Gezählte Mengen inkl. Stellplatz, Seriennummer, Charge und Verfallsdatum in einen Vorgang importieren**

Wechseln Sie in den Bereich: VERKAUF - STAMMDATEN - VORGÄNGE - **Register: VORGÄNGE**.

Erstellen Sie über **Schaltfläche: NEU** einen Vorgang der **Vorgangsart**: "**Inventur über Vorgang**". Als Adressnummer ist eine **interne Lieferantenadresse** zu wählen, in diesem Beispiel wurde eine Musterlieferant mit der Adressnummer "70000" genutzt.

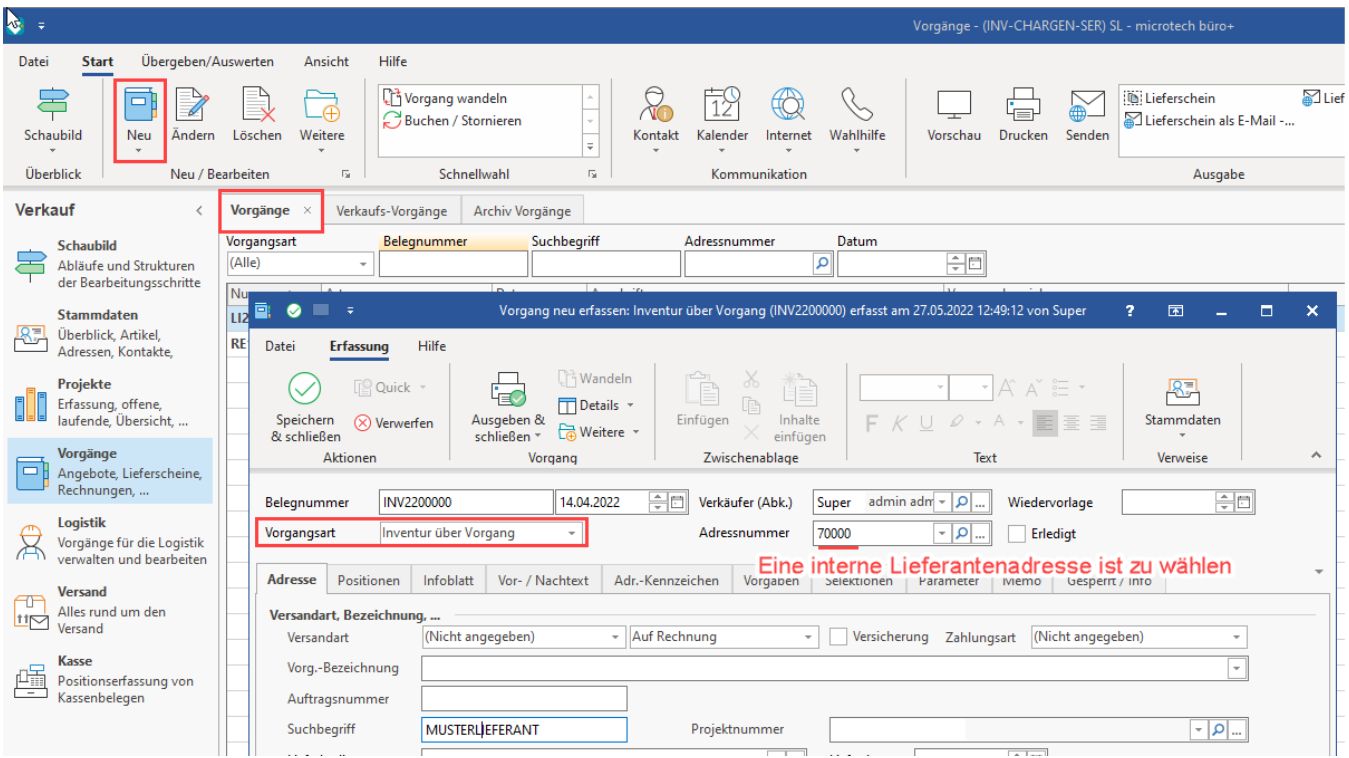

Wechseln Sie im Vorgang auf das **Register: POSITIONEN**. Über die Schaltfläche: **SCHNITTSTELLEN** wählen Sie den Eintrag: **POSITIONEN IMPORTIEREN**.

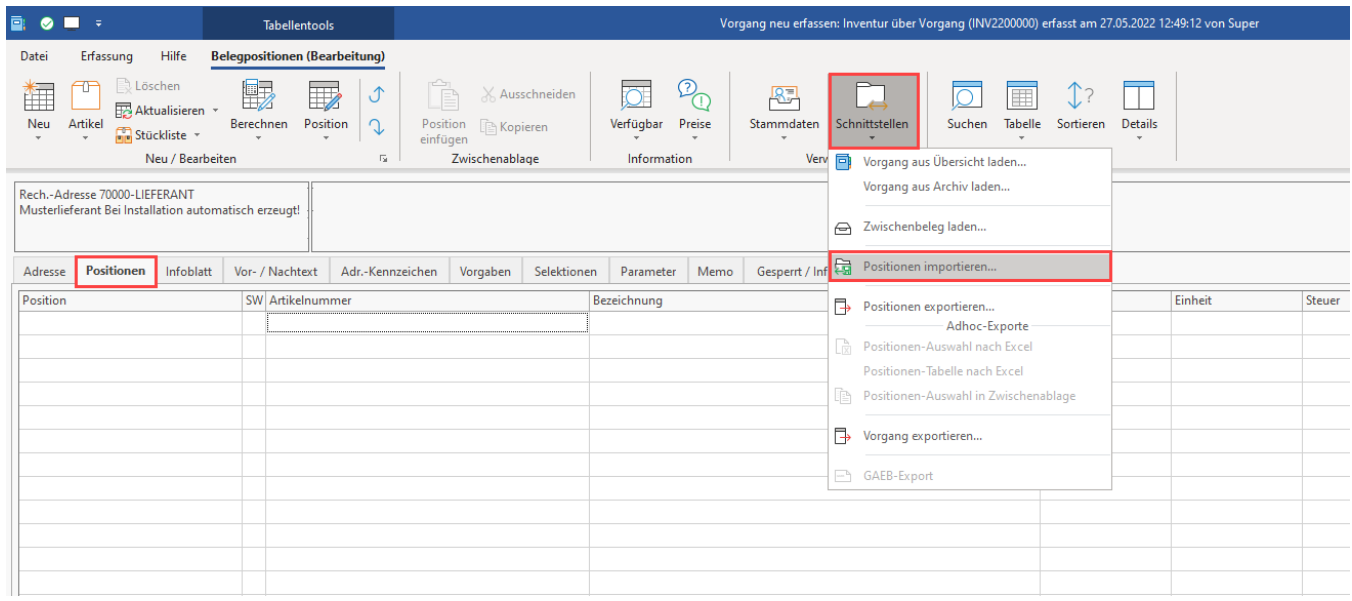

Erstellen Sie über die Schaltfläche: NEU ein Import-Layout und vergeben Sie diesem den Namen "Inventur-Positionen". Wählen Sie im Anschluss die Schaltfläche: GESTALTEN.

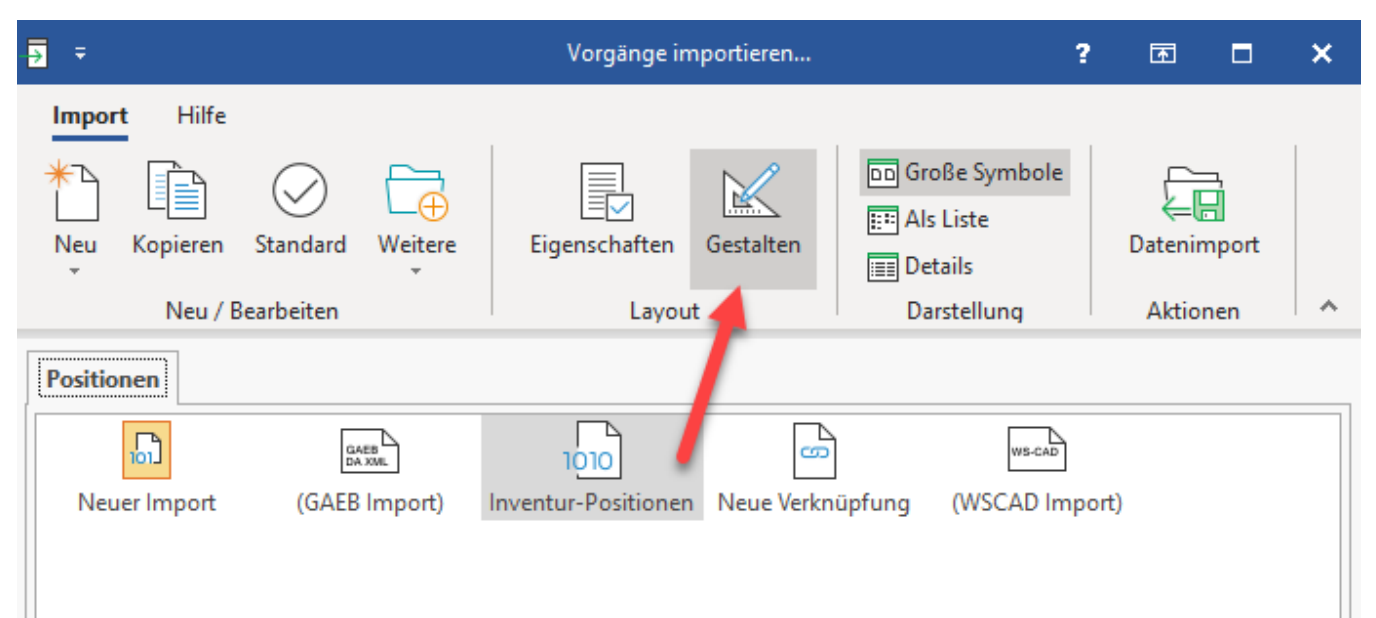

#### Erfassen Sie nun die folgenden Felder:

Diese stehen in diesem Beispiel in Zusammenhang zu den bereits in Ihrer Excel-Tabelle erfassten Felder.

«VPo.ArtNr»;«VPo.NachLagNr»;«VPo.Mge»;«VPo.BSNr»;«VPo.Charge»;«VPo.VerfallDat»;«VPo.NachStellplatz»;«VPo.NachLag [;;Frei eingebbar]»;«VPo.AusLag[;;Einkauf]»;

Beachten Sie dabei vorgenommene folgende Konfiguration, die in der oben angegebenen Formel bereits enthalten ist:

A) Der Eintrag: "**VPo.NachLag**" ist mit dem Vorgabewert: "**Frei eingebbar**" konfiguriert. Diese Konfiguration wurde über das Feld: "Vorgabewert" in der Navigation auf der rechten Seite vorgenommen.

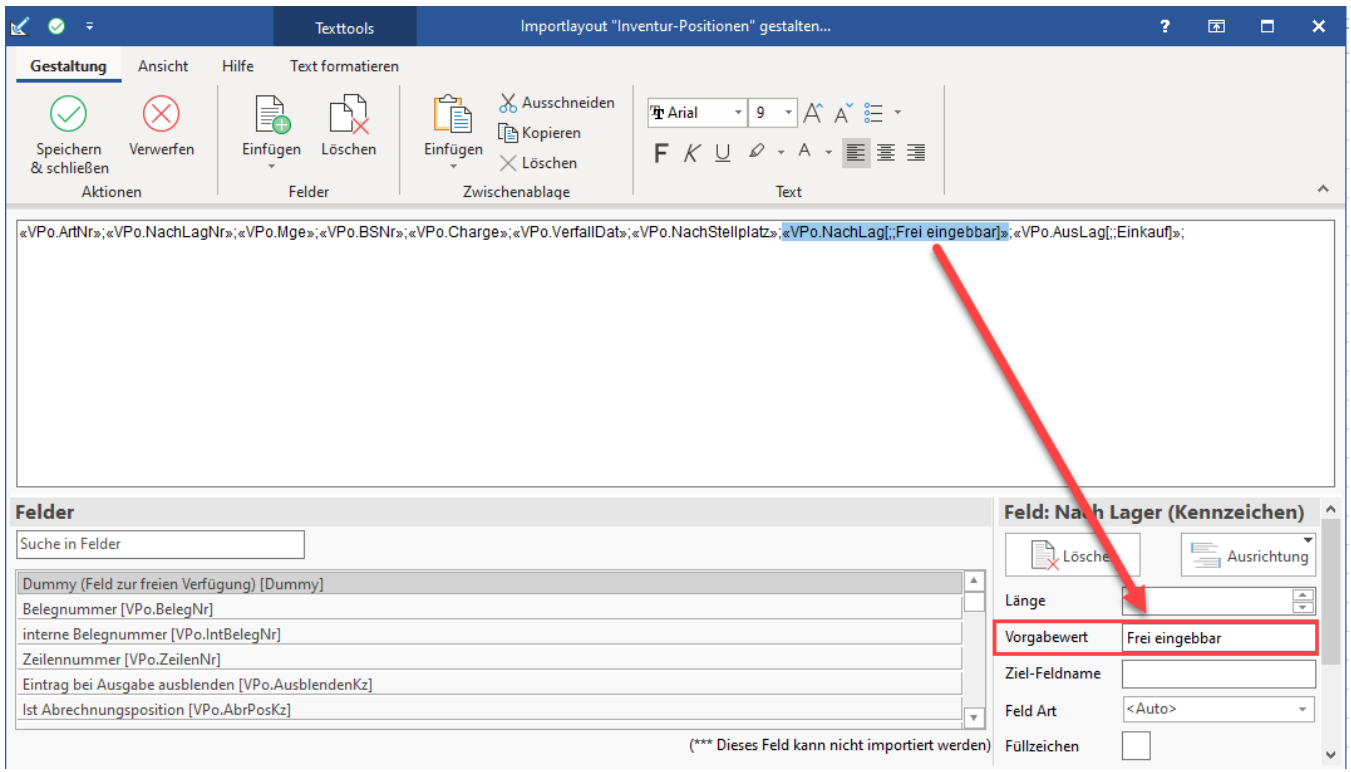

B) Der Eintrag: "**VPo.AusLag**" ist mit dem Vorgabewert: "**Einkauf**" konfiguriert.

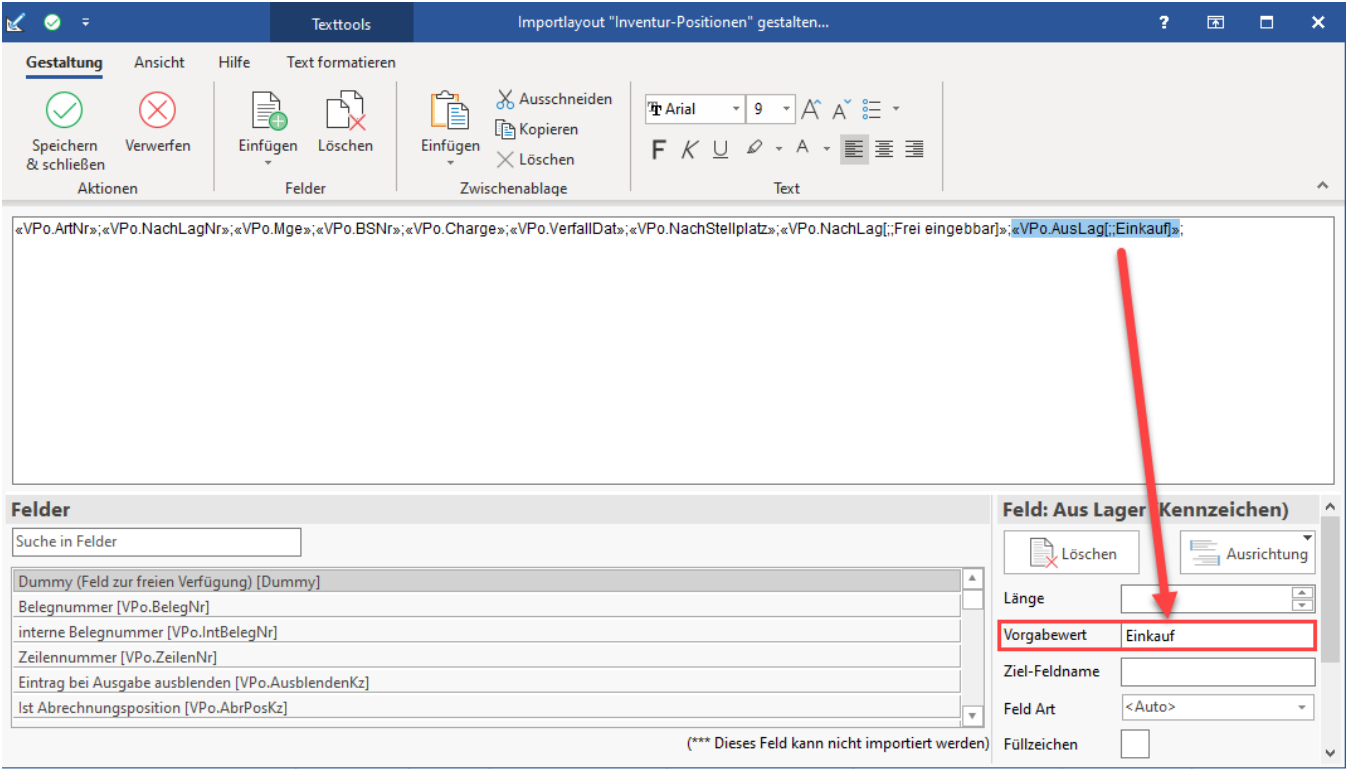

Speichern und schließen Sie diese Konfiguration. Für den Import "Inventur-Positionen" wählen Sie nun die Schaltfläche: DATENIMPORT und wählen die z uvor angelegte IMPORT-DATEI im EXCEL FORMAT.

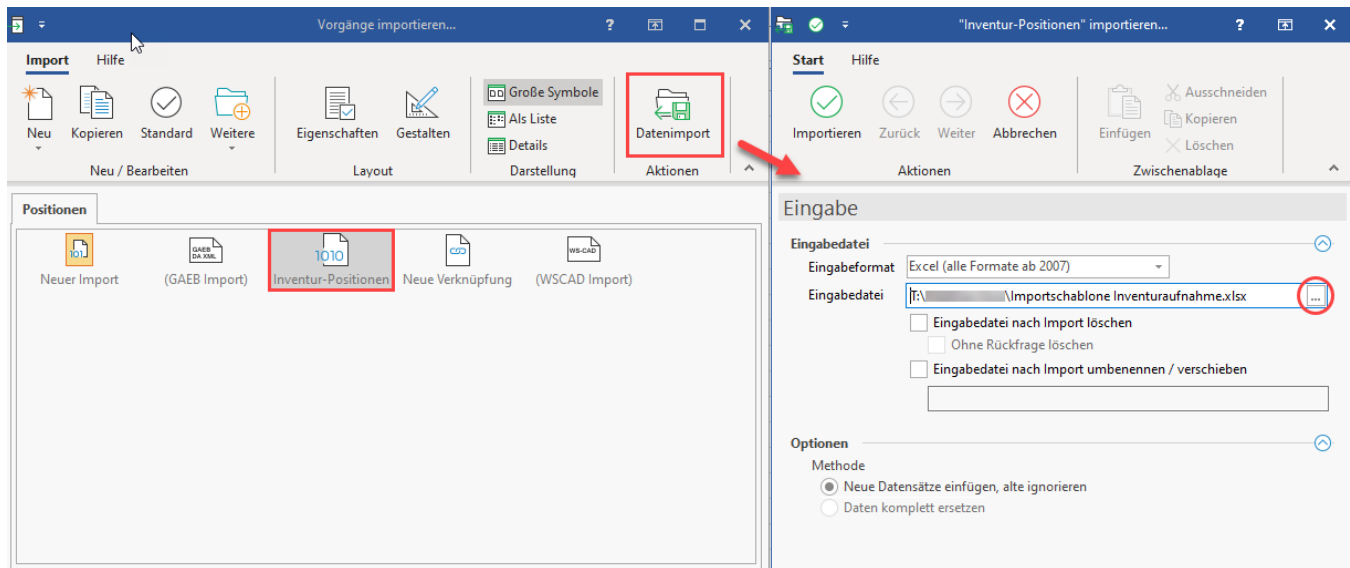

### In dieser Excel-Tabelle wurden von Ihnen während der Inventur die entsprechenden Inventurdaten eingetragen.

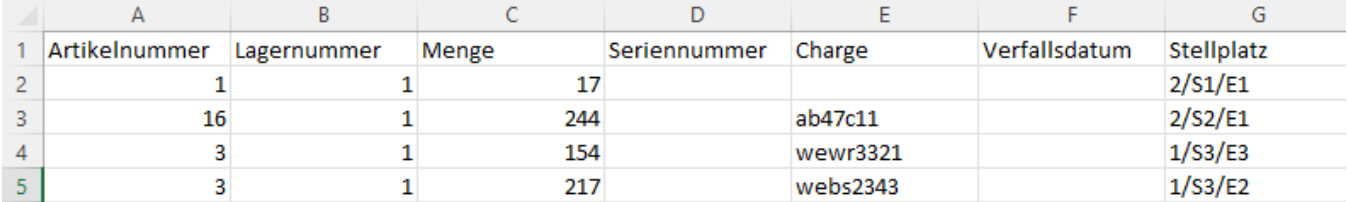

Sie erhalten im Anschluss einen Protokolldatensatz, der die Informationen zum Import zusammenfasst. In diesem kleinen Beispiel wurden 4 Datensätze verarbeitet.

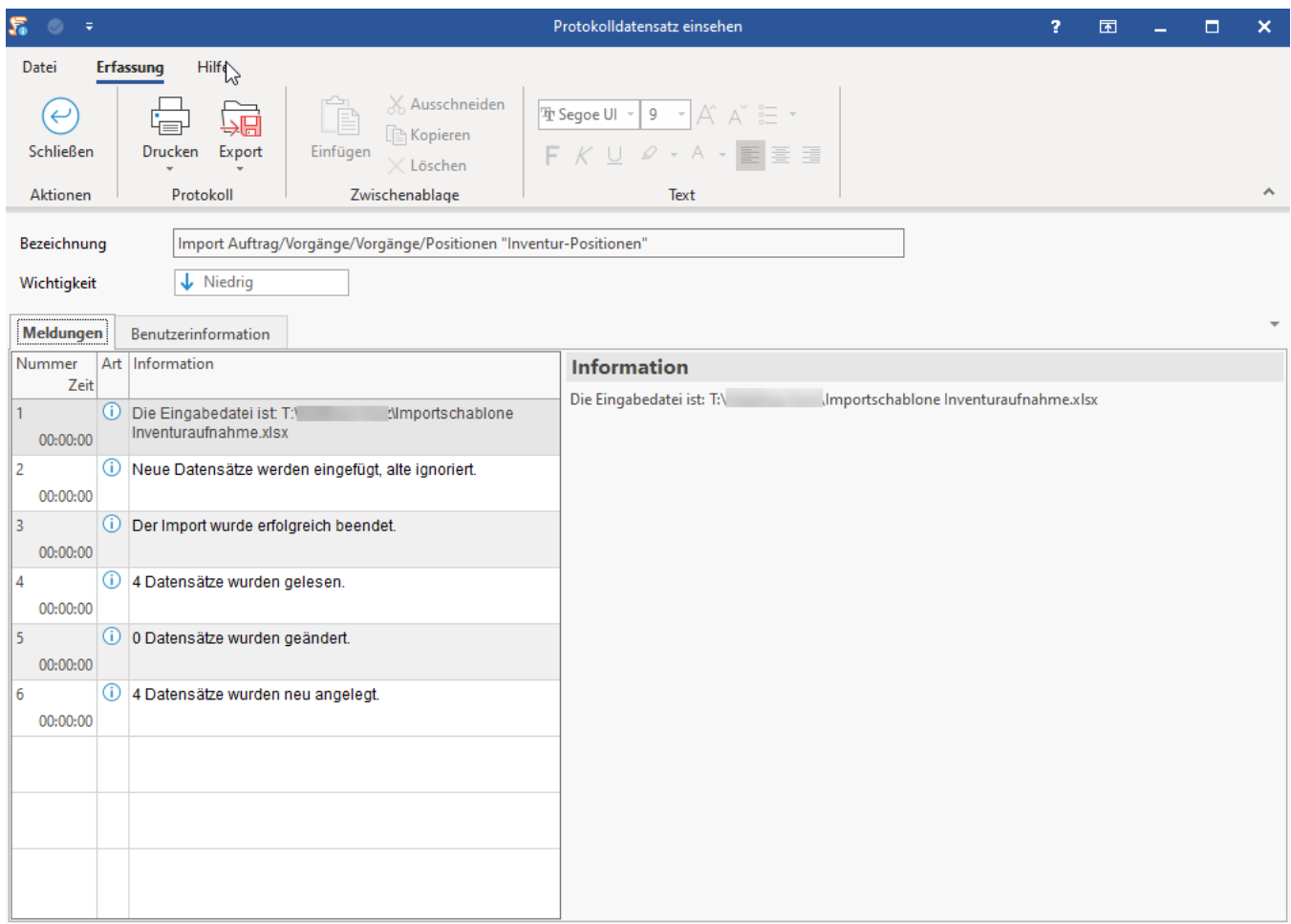

### <span id="page-25-0"></span>**2.2. Über Regel in Positionen den mittleren EK als Preis führen (alternativ lassen sich z. B. auch Standard-EK bzw. Einkaufspreis für Roherlös als Preis führen)**

### <span id="page-25-1"></span>**2.2.1. Mittleren EK als Preis führen**

In dieser Dokumentation wird der **mittlere EK als Preis geführt** und die Einrichtung entsprechend beschrieben.

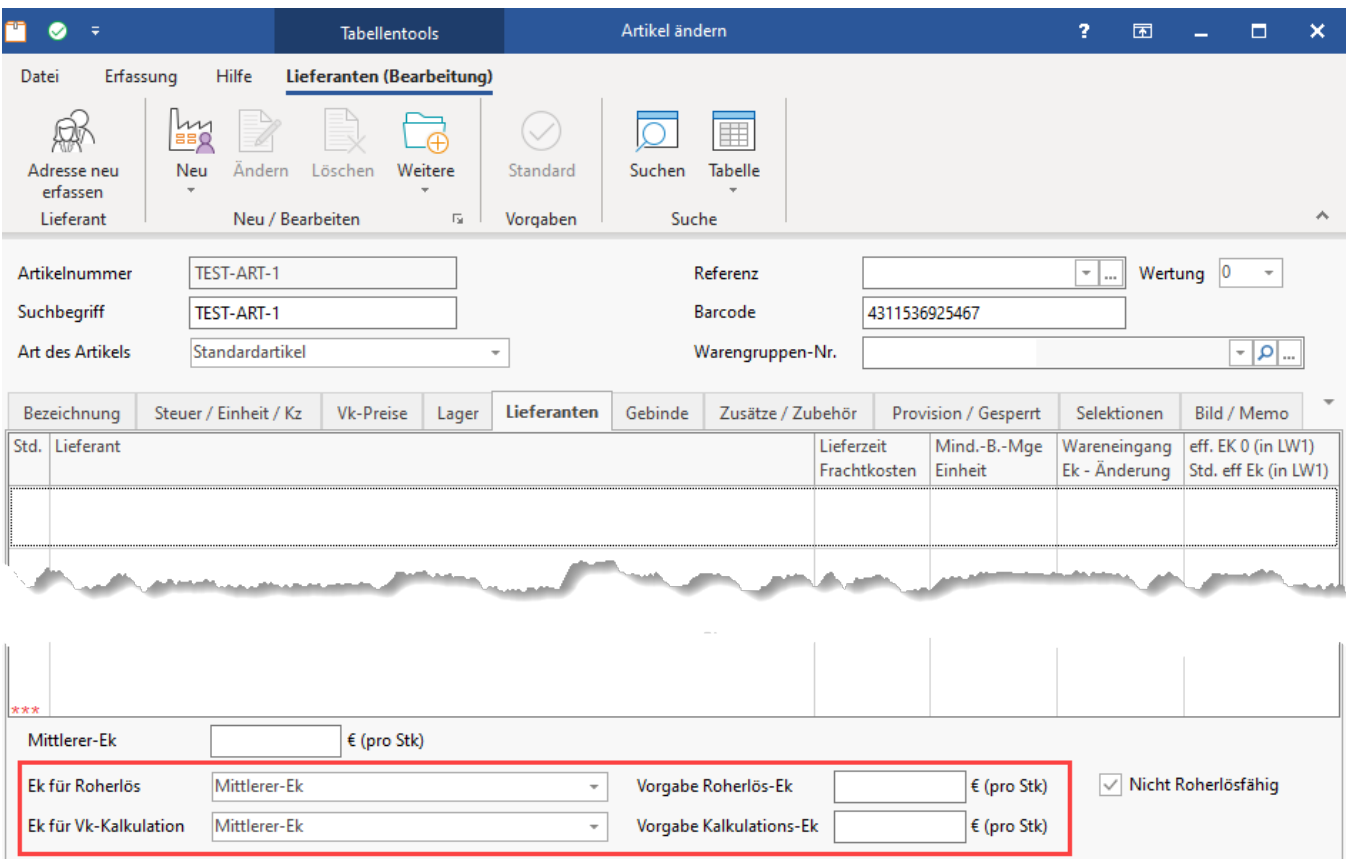

Über eine **Regel** wird erreicht, dass die **Positionen den mittleren EK als Preis führen**.

Dies geschieht über eine "**Regel für Positionen**" im Bereich: PARAMETER - VORGÄNGE UND ZWISCHENBELEGE. Über die Schaltfläche: NEU legen Sie eine "Regel für Positionen" an.

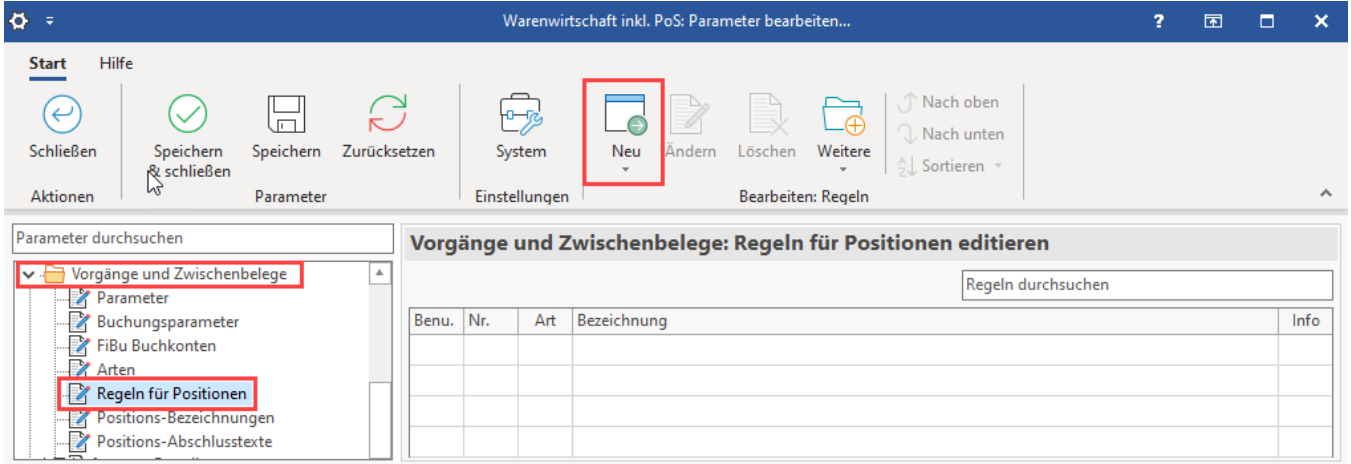

- Bezeichnung: "**Inventur über Vorgang: Mittleren EK als Preis verwenden**"
- Auswertungsposition: "**Vor dem Speichern nach einer Neuanlage oder Änderung (über das Erfassungsformular)**"
- Bedingungen (Wenn): **"Über eine Formel definieren**"
- **Beachten Sie:**

Die in der Formel für die Bedingung verwendete Nummer entspricht der Nummer der angelegten Vorgangsart für die Inventur " und kann in Ihrer Konfiguration abweichen. Passen Sie diese Nummer Ihrer Konfiguration an! Über diese Formel wird sichergestellt, dass die Regel nur bei der Vorgangsgruppe "Inventur über Vorgang" greift.

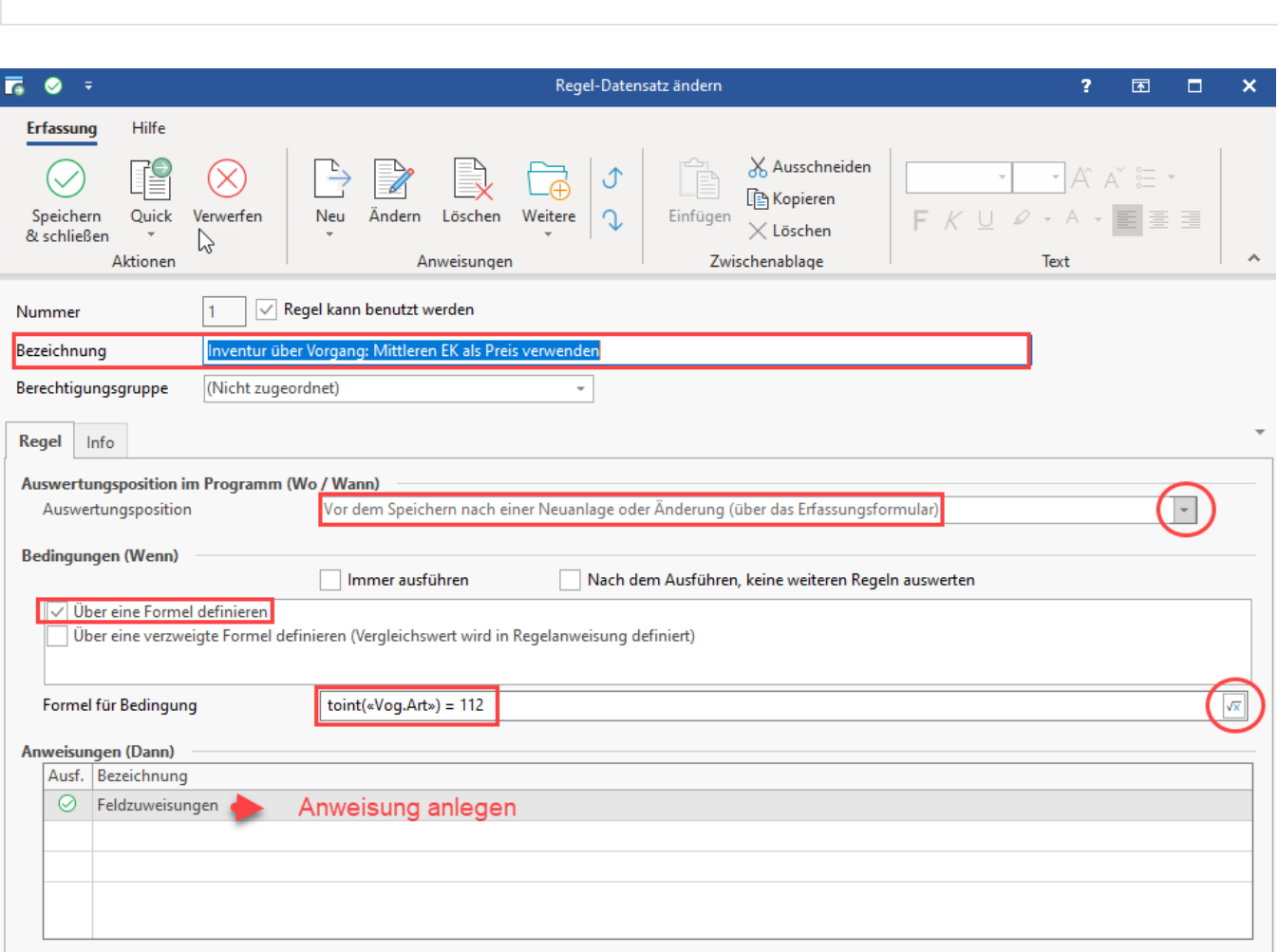

### Anweisungsart: **Feldzuweisungen**

toint(«Vog.Art») = 112

#### Zuweisungen:

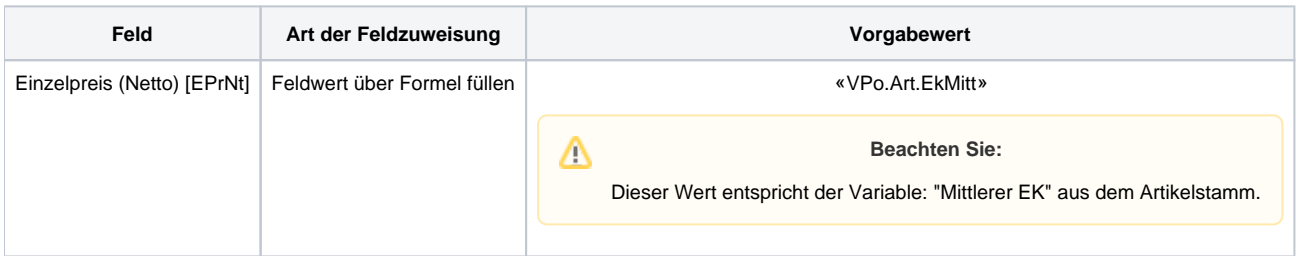

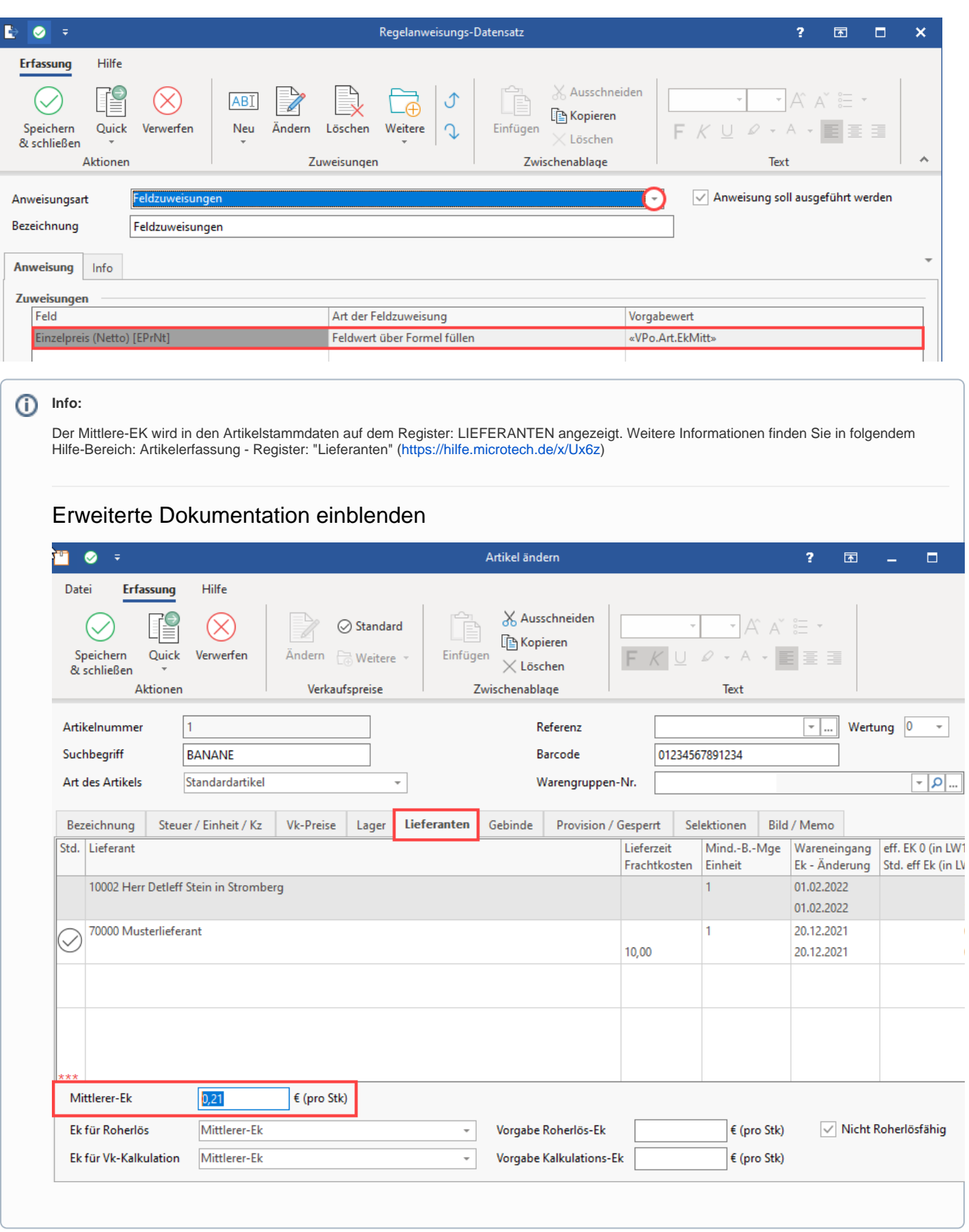

<span id="page-28-0"></span>**Weitere Möglichkeit: Standard-EK bzw. Einkaufspreis für Roherlös als Preis führen**

Möchten Sie den Standard-EK bzw. Einkaufspreis für Roherlös als Preis führen, ist der Aufbau der Anweisung entsprechend anzupassen. Der weitere Ablauf ist analog zu der in dieser Dokumentation verwendeten Option "Mittleren EK als Preis führen".

### Erweiterte Dokumentation einblenden

#### **Weitere Option: EK-Preis Roherlös als Preis führen**

Konfigurieren Sie die Regel entsprechend dieser Anforderung.

#### Anweisungsart: **Feldzuweisungen**

Zuweisungen:

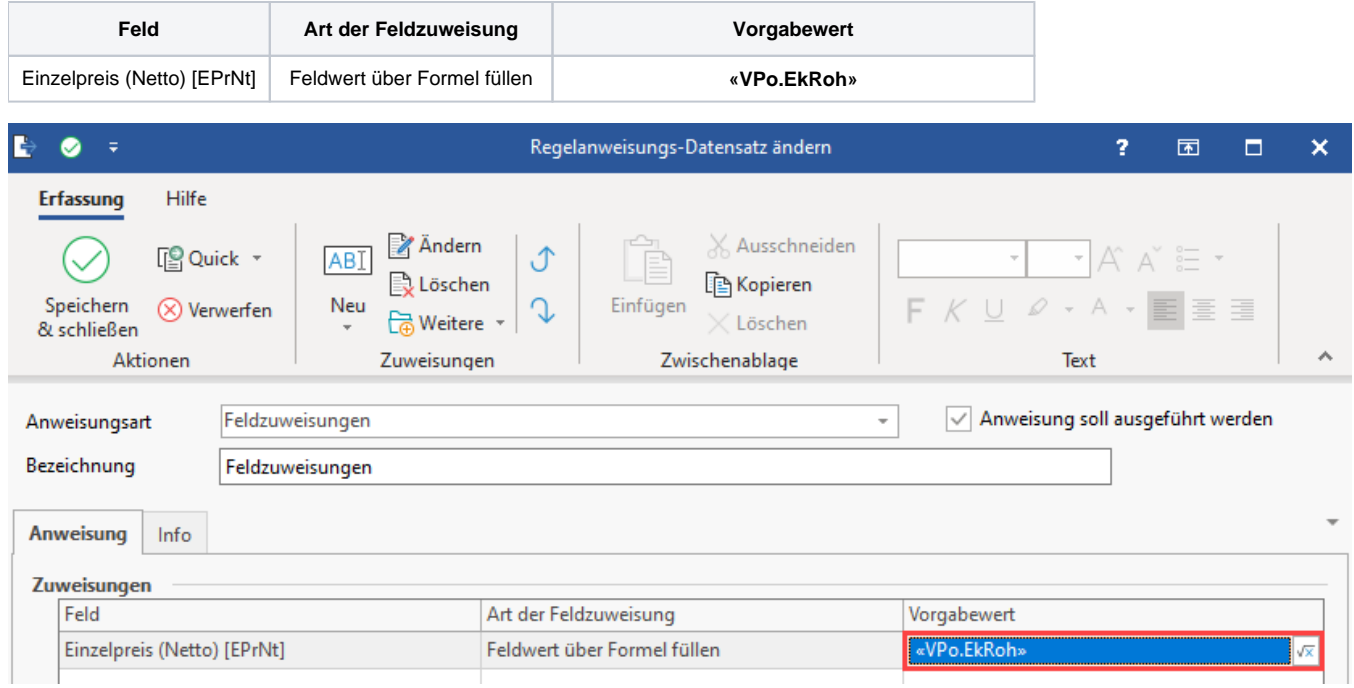

Als Bezeichnung können Sie die Regel z. B.: "**Inventur über Vorgang: EK-Roherlös als Preis verwenden**" nennen.

#### **Weitere Option: Standard-EK als Preis führen**

Konfigurieren Sie die Regel entsprechend dieser Anforderung.

#### Anweisungsart: **Feldzuweisungen**

Zuweisungen:

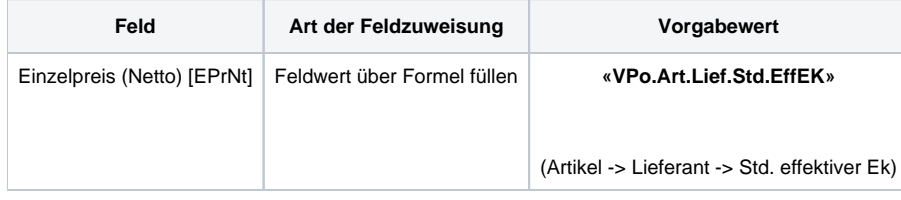

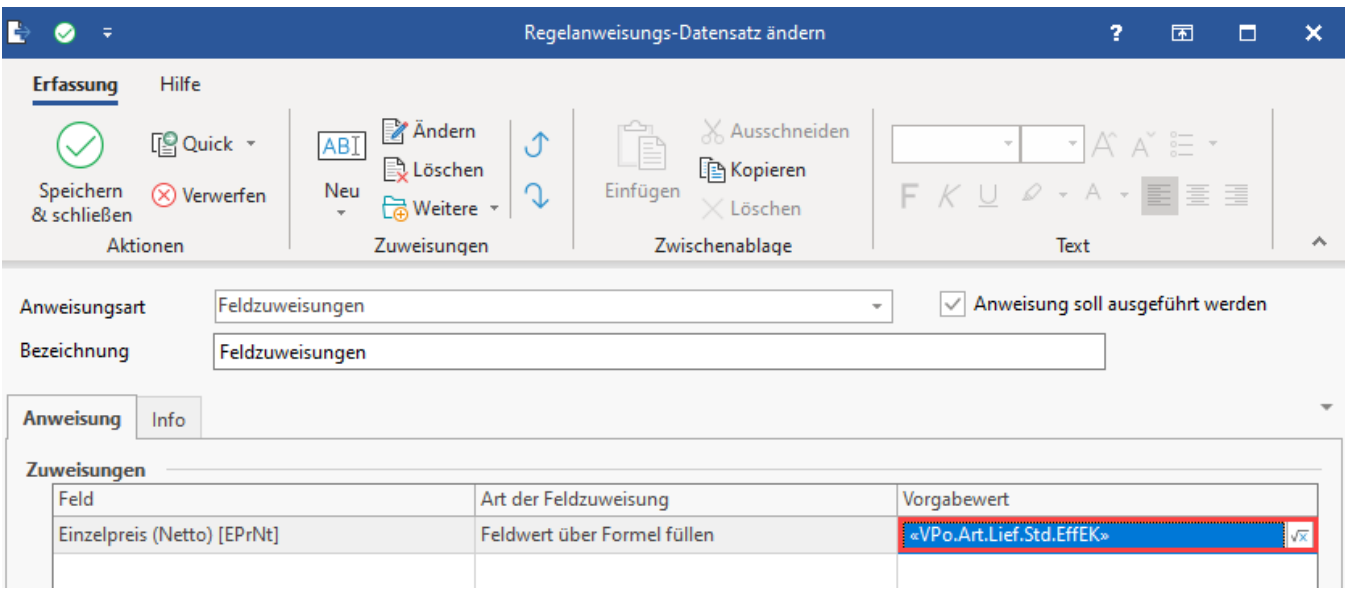

Als Bezeichnung können Sie die Regel z. B.: "**Inventur über Vorgang: Standard-EK als Preis verwenden**" nennen.

#### <span id="page-30-0"></span>**2.2.3. Auswirkung der Regel: Mittleren EK als Preis führen**

Im Ergebnis wird über die angelegte "Regel für Positionen" nun für den Artikel Bananen in diesem Beispiel der mittlere EK von 0,21 EURO in das Feld "Einzelpreis" geschrieben.

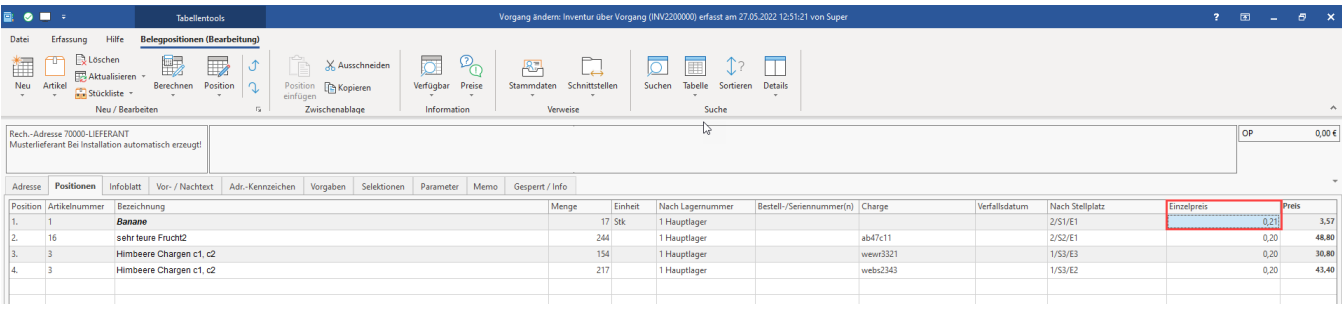

#### **2.2.4. Buchen des Inventur-Vorgangs**

Durch das Buchen der Vorgangsart "Inventur über Vorgang" werden nun die Inventurdaten in die Artikel-Stammdaten übernommen.

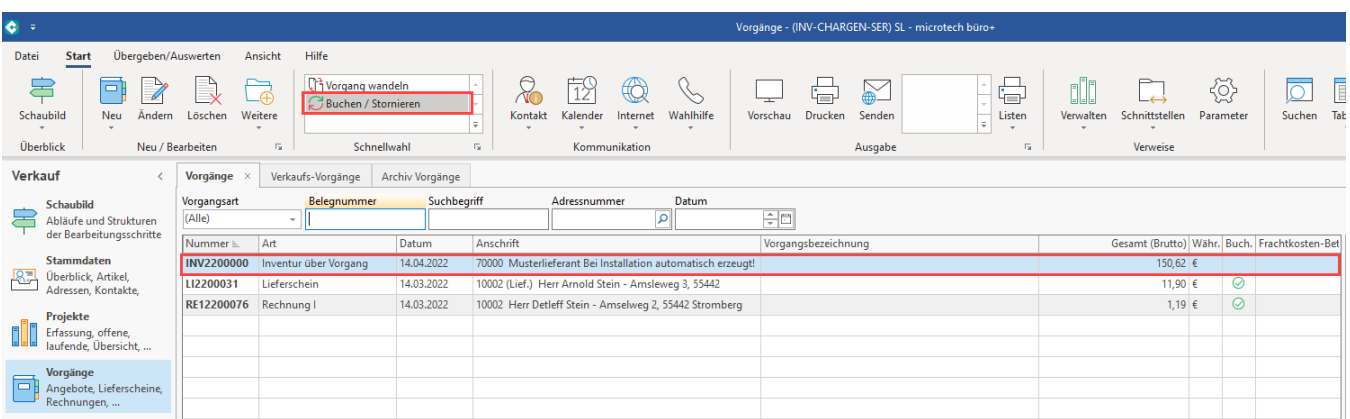

Die Bestandsmengen wurden nach der Inventur in die Artikel zurück geschrieben.

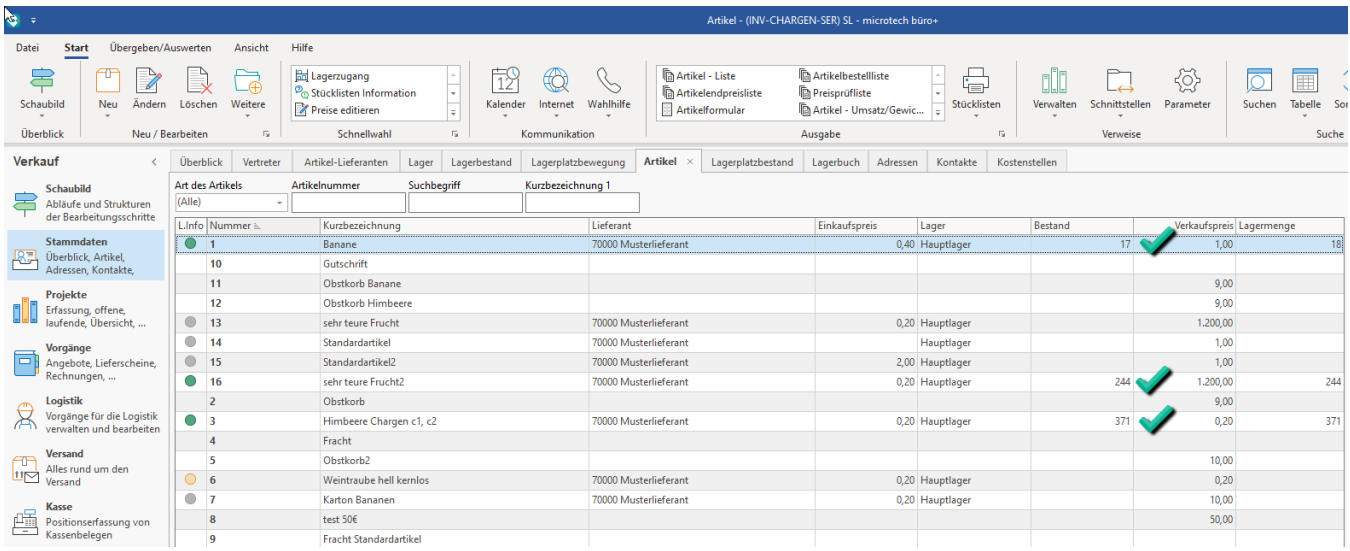

### <span id="page-31-0"></span>**2.3. Über eine Bereichs-Aktion im Lager schreiben Sie den aktuellen Bestand in die Inventurmenge, damit eine Differenzliste aus büro+ ausgegeben werden kann**

Im Lager-Datensatz muss die korrekte Inventurmenge eingetragen werden, damit eine Differenzliste erstellt werden kann.

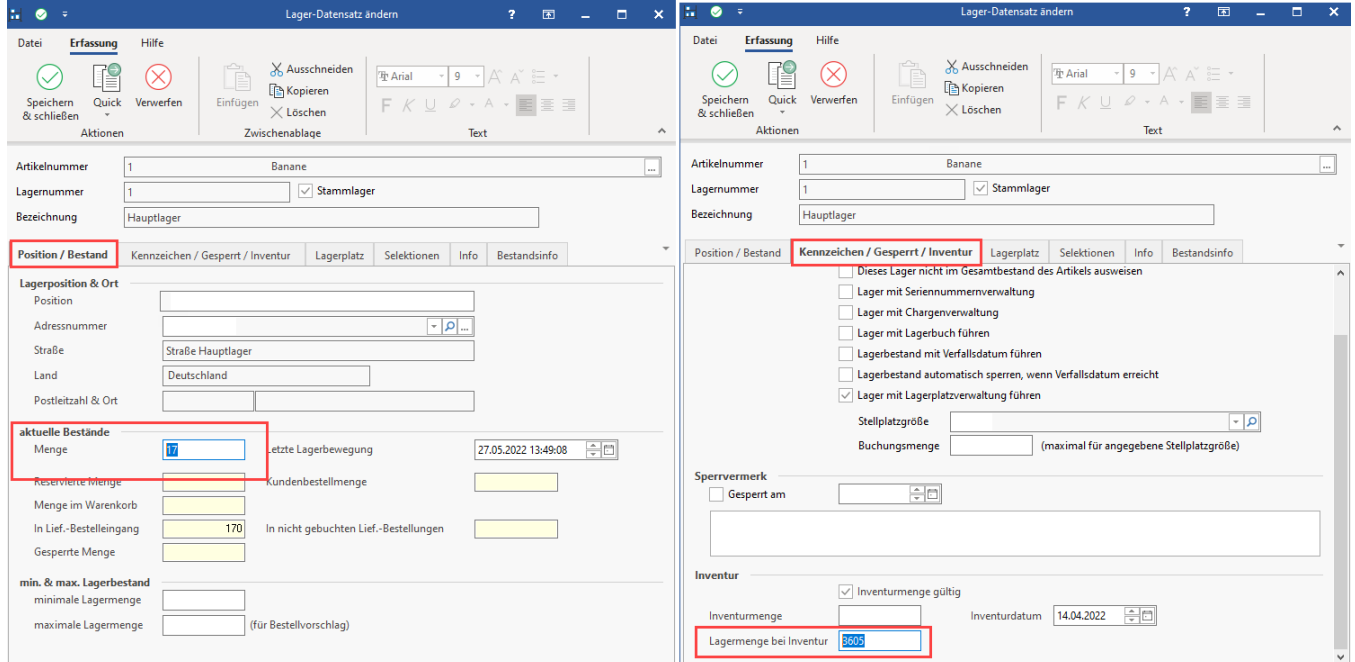

**Anlage einer Bereichs-Aktion auf dem Register: LAGER**

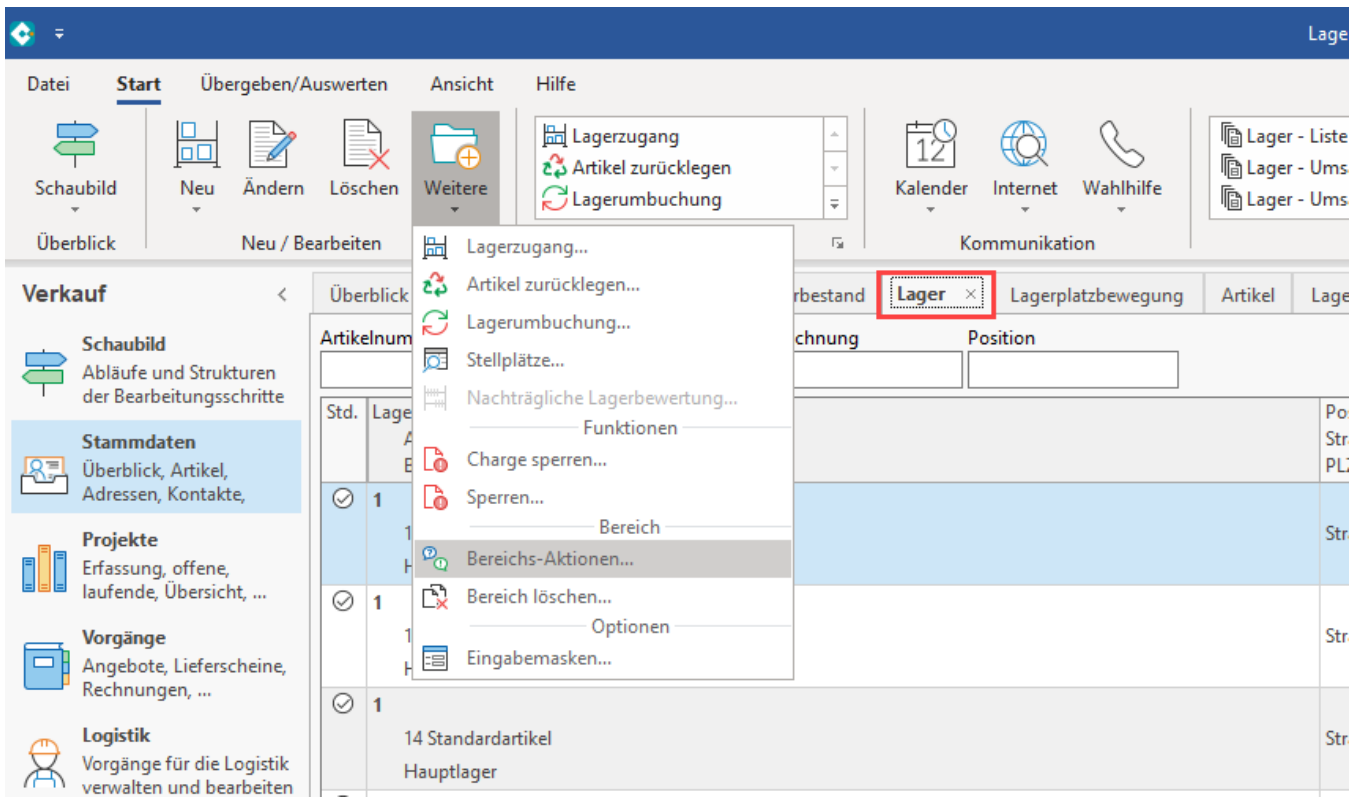

Bezeichnung: "**Aktuelle Lagermenge als Inventurmenge setzen**".

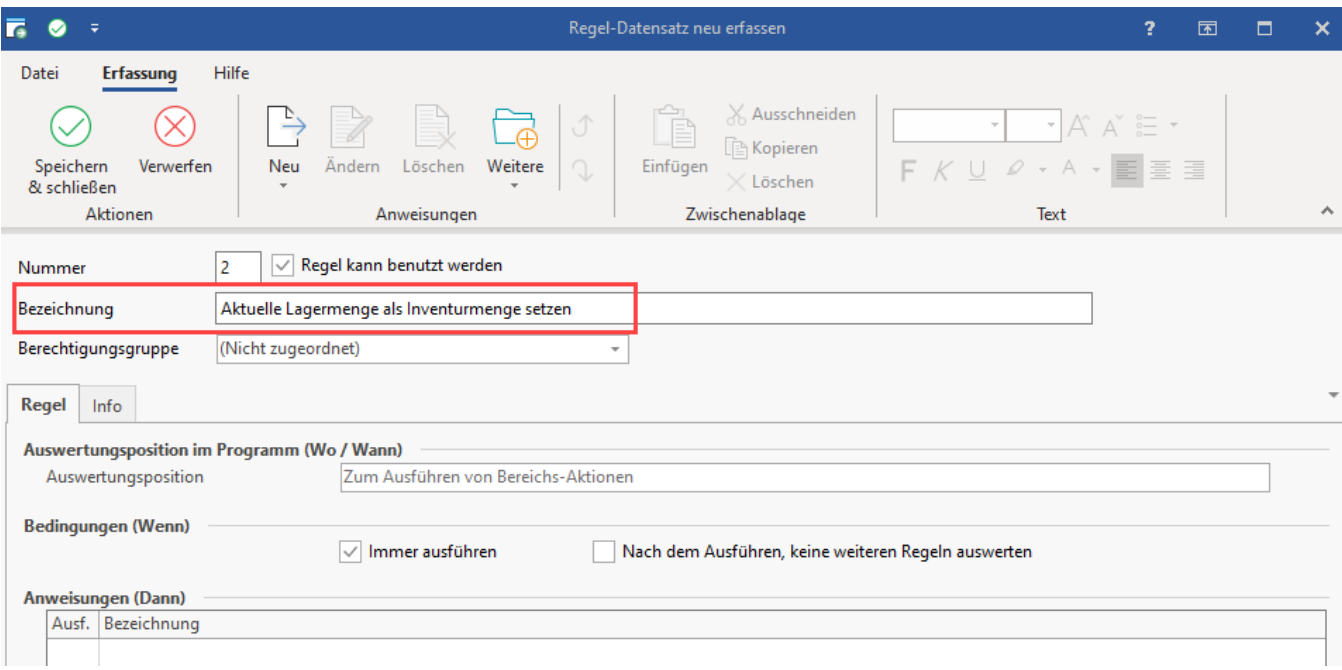

Erfassen Sie als "Anweisung" folgende Feldzuweisung:

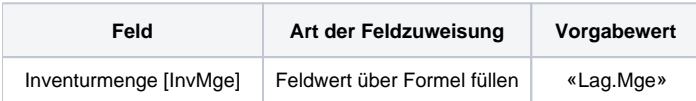

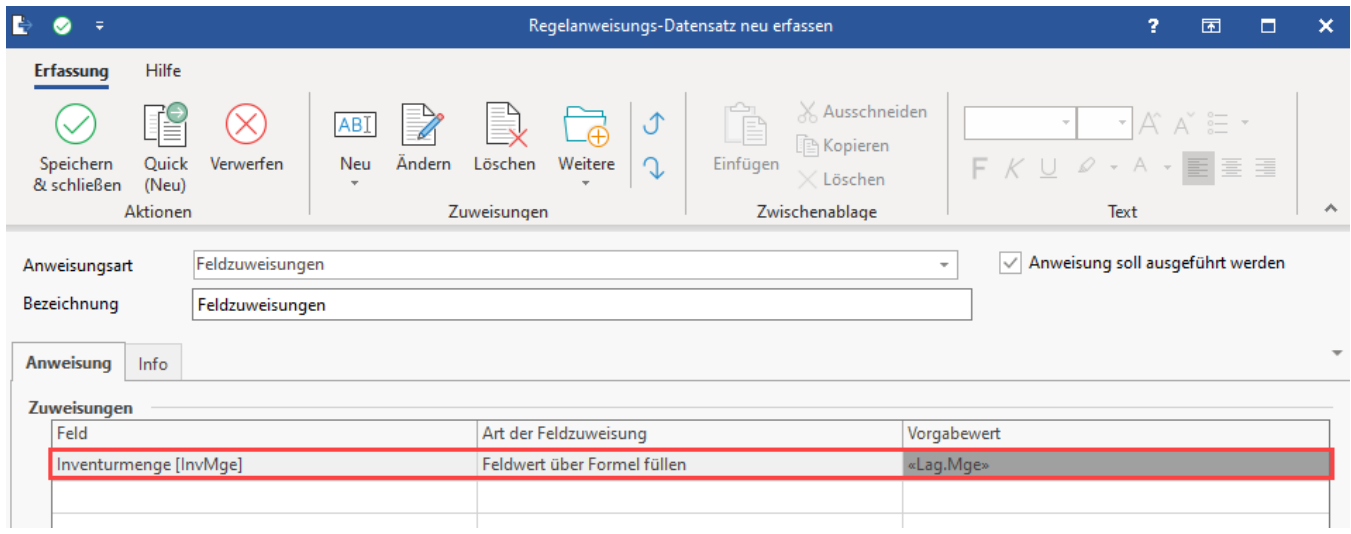

Speichern und schließen Sie im Anschluss alle Fenster. Sie befinden sich nun wieder im Assistenten. Wählen Sie die erfasste Regel und drücken Sie auf: WEITER.

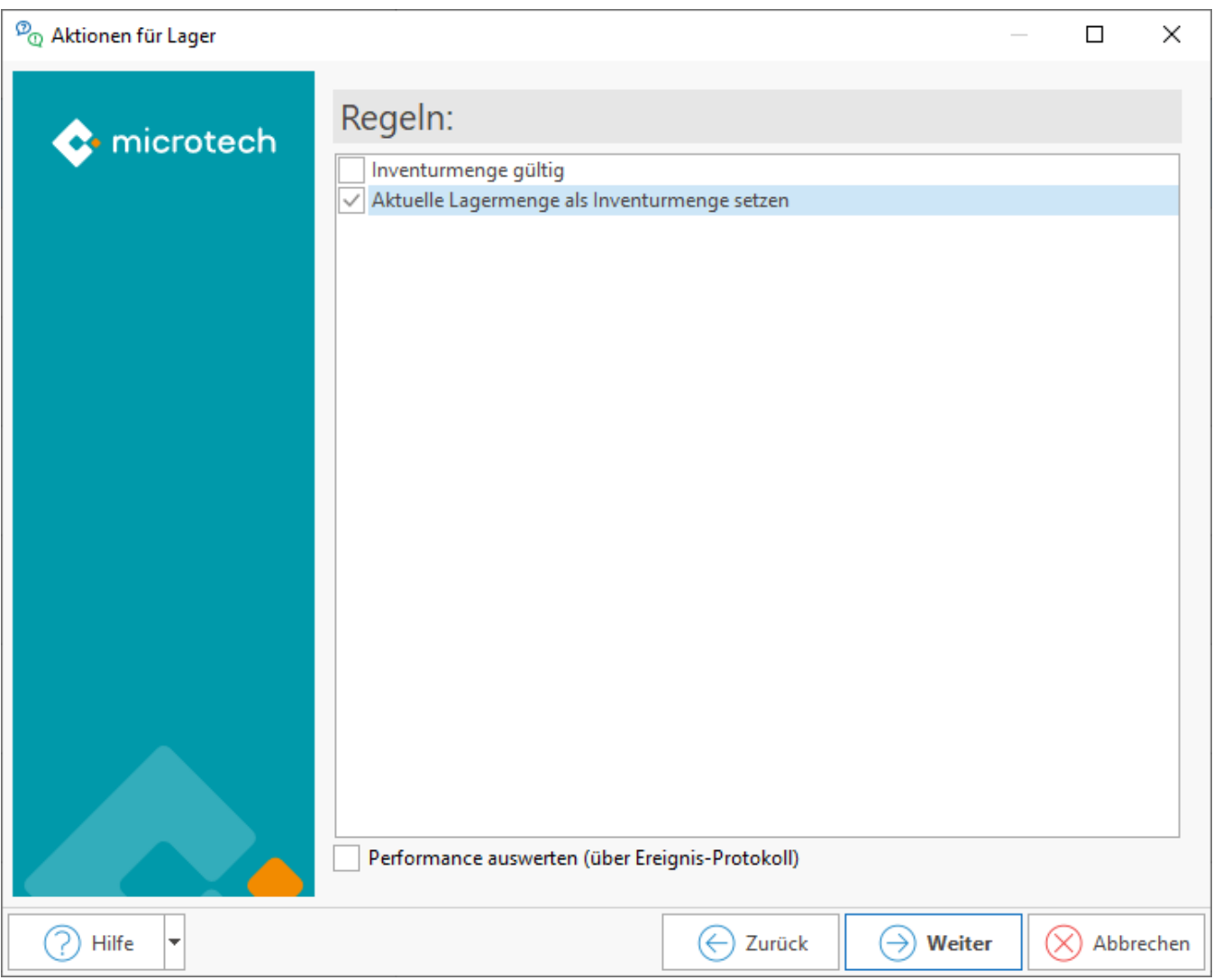

Nach dem Ausführen der Bereichs-Aktion kontrollieren Sie den Lager-Datensatz. Das Feld: "Inventurmenge" ist nun mit der Lagermenge gefüllt worden.

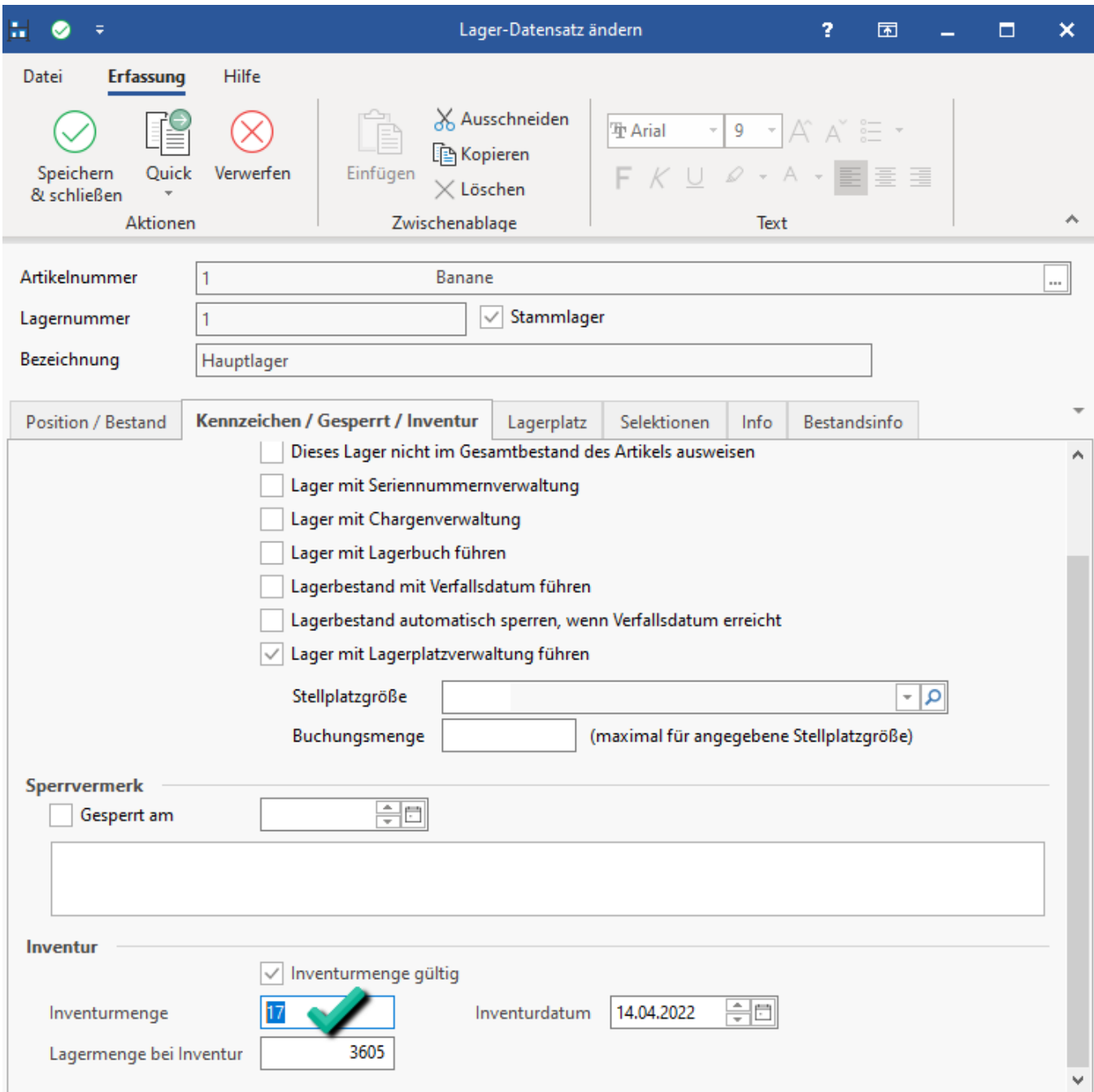

### <span id="page-34-0"></span>**2.4. Abschließend: Fehlmengenliste ausdrucken**

Sie können nun eine Fehlmengenliste ausdrucken.

Diese Liste erreichen Sie (z. B. auf dem Register: ARTIKEL) über:

- Registerkarte: ÜBERGEBEN/AUSWERTEN
- Schaltfläche: AUSWERTEN & ÜBERTRAGEN
- INVENTUR / Inventur drucken

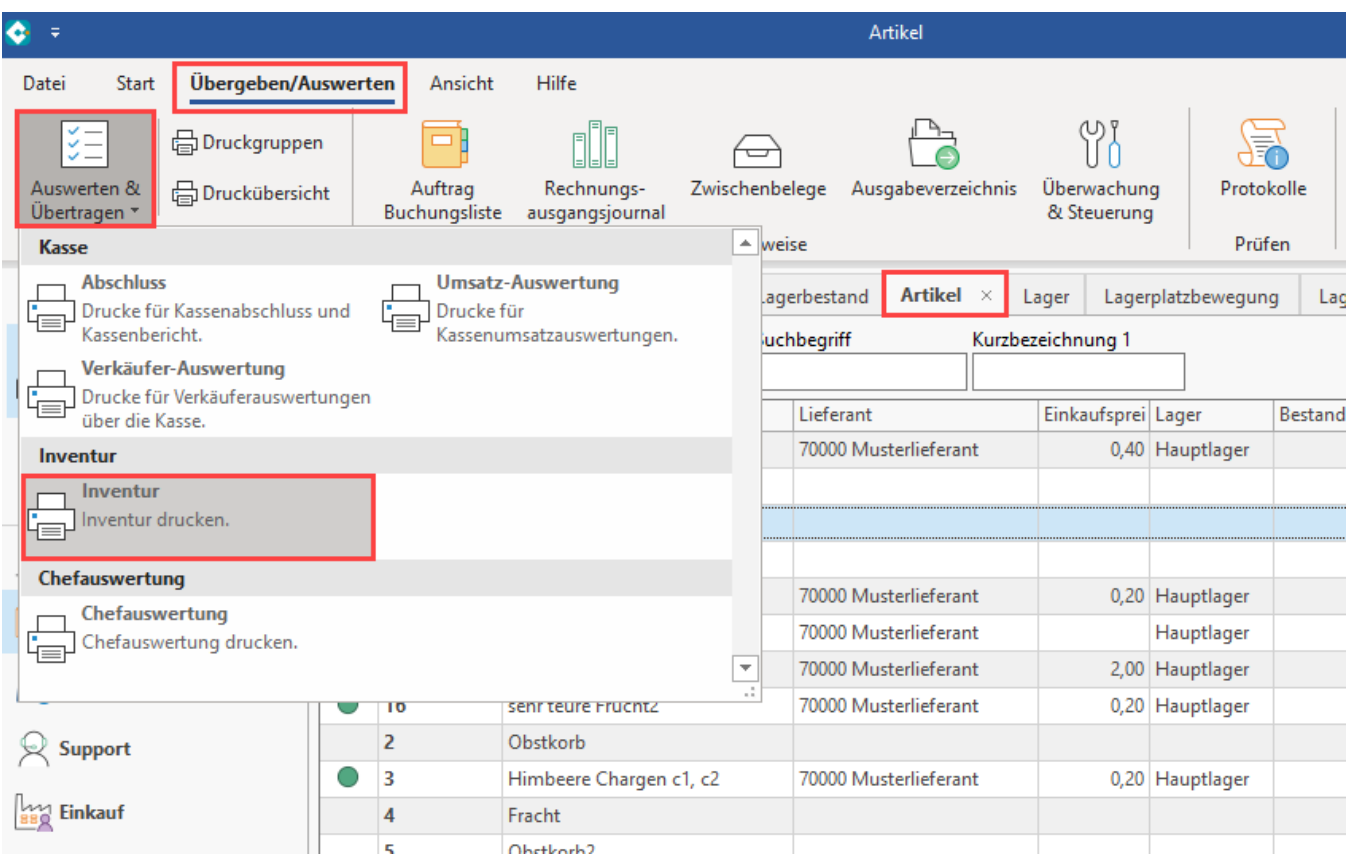

### Wechseln Sie auf das **Register: "Fehlmengenliste"**.

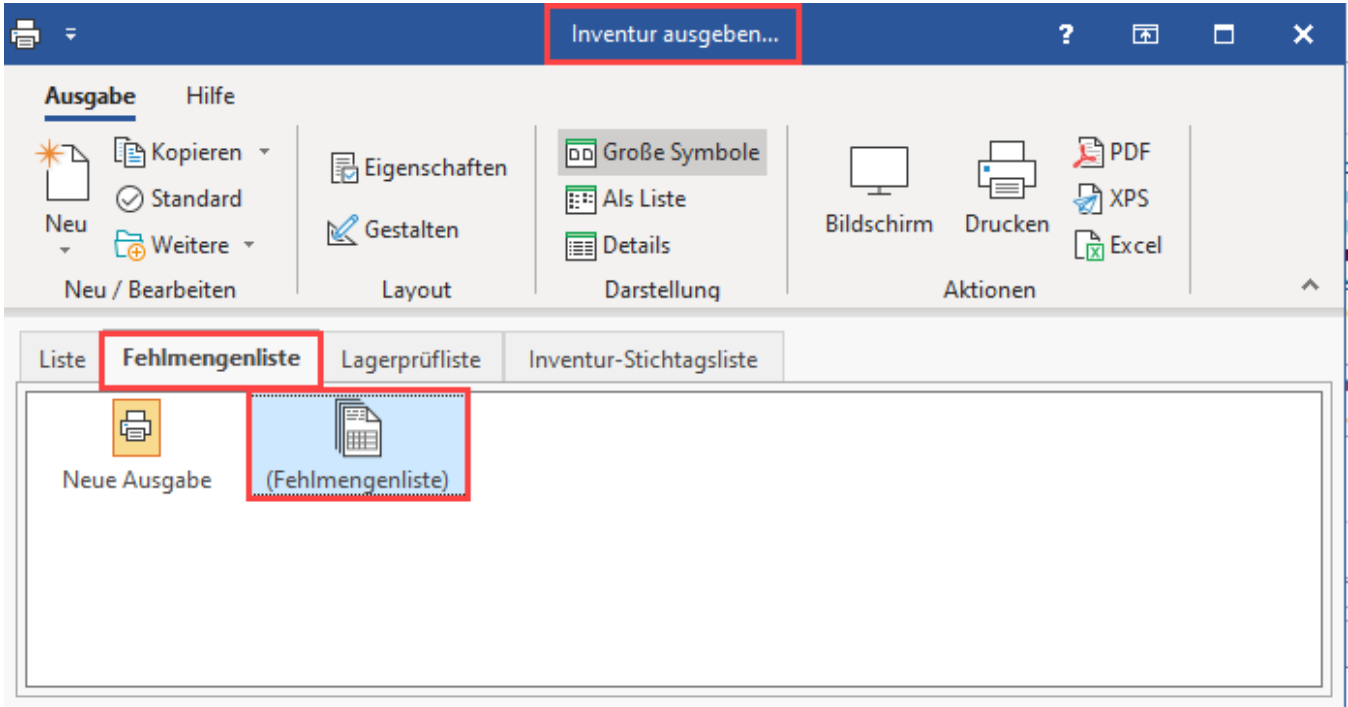

Dieses Layout gibt Ihnen die Inventurdifferenzen tabellarisch aus, u. a. mit Angabe von:

- Inventurdatum
- Inventurmenge
- Lagermenge bei Inventur
- Differenz
- Differenz in Euro
- Differenz in Prozent

# Fehlmengenliste

Artikel nach Nummer (numerisch)

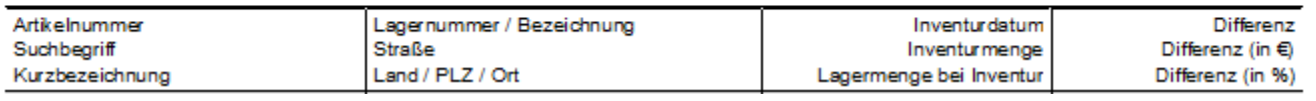

# **Info:**

Es ist auch ein Export dieser Werte, z. B. als Excel-Tabelle, möglich.